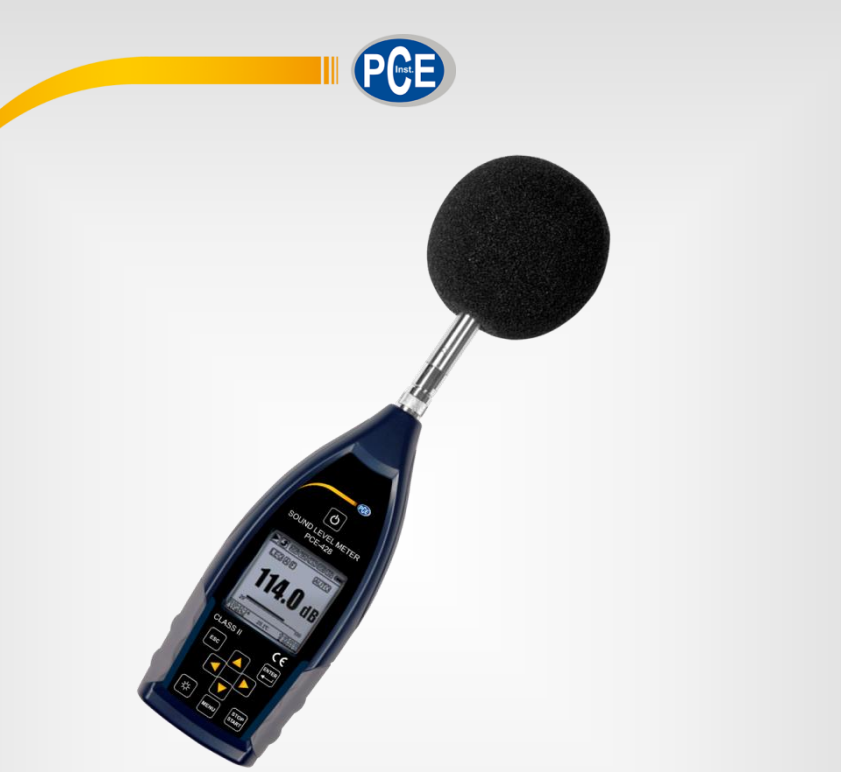

**Deutsch Deutsch**

# Bedienungsanleitung

# PCE-428, PCE-430, PCE-432 Schallpegelmessgeräte

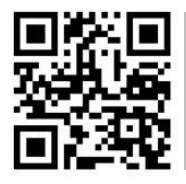

**User manuals in various languages (English, français, italiano, español, português, nederlands, türk, polski, русский, 中文) can be downloaded here:** 

**www.pce-instruments.com**

Letzte Änderung: 11. März 2021  $v\overline{1}$ .0

© PCE Instruments

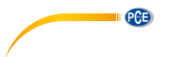

# *Inhaltsverzeichnis*

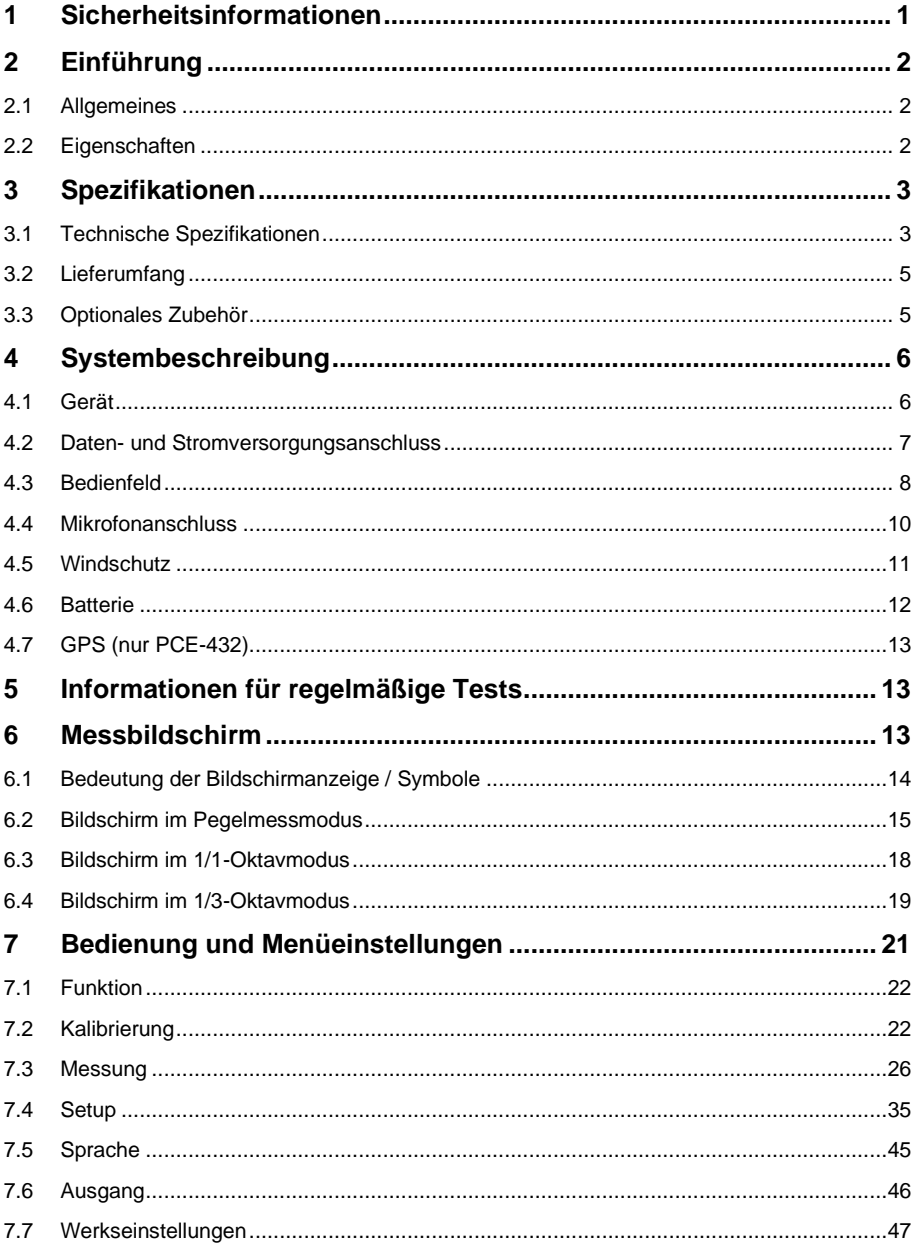

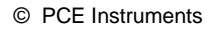

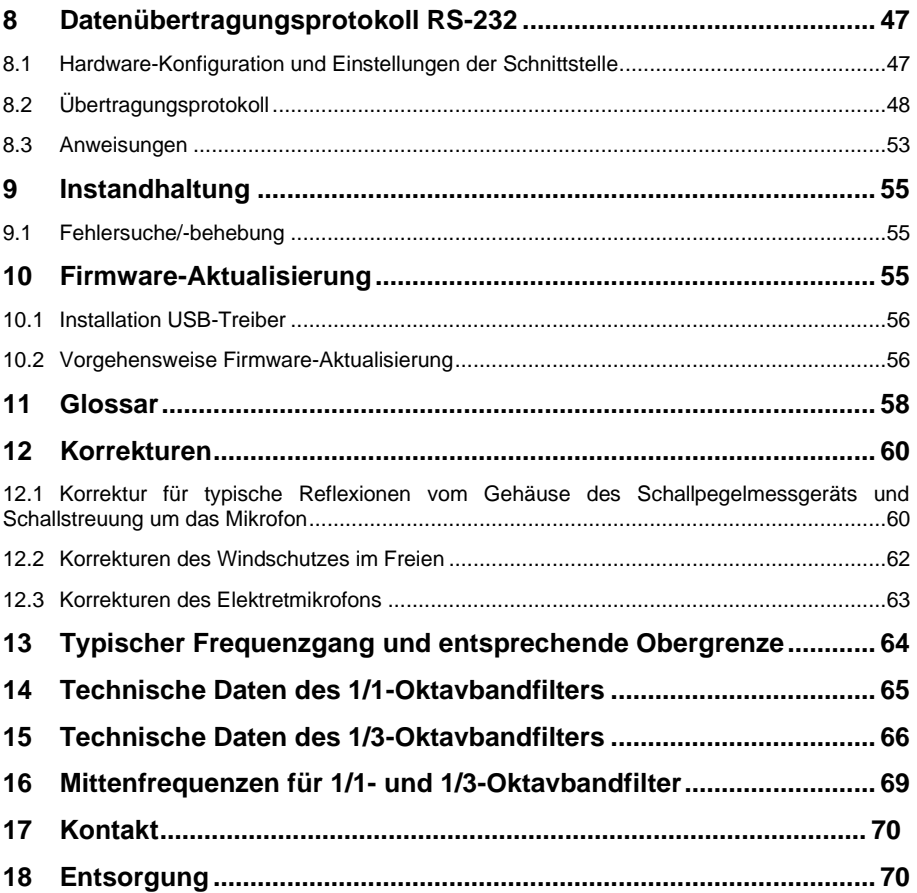

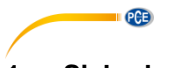

# <span id="page-4-0"></span>**1 Sicherheitsinformationen**

Bitte lesen Sie dieses Benutzer-Handbuch sorgfältig und vollständig, bevor Sie das Gerät zum ersten Mal in Betrieb nehmen. Die Benutzung des Gerätes darf nur durch sorgfältig geschultes Personal erfolgen. Schäden, die durch Nichtbeachtung der Hinweise in der Bedienungsanleitung entstehen, entbehren jeder Haftung.

- Dieses Messgerät darf nur in der in dieser Bedienungsanleitung beschriebenen Art und Weise verwendet werden. Wird das Messgerät anderweitig eingesetzt, kann es zu gefährlichen Situationen kommen.
- Verwenden Sie das Messgerät nur, wenn die Umgebungsbedingungen (Temperatur, Luftfeuchte, …) innerhalb der in den Spezifikationen angegebenen Grenzwerte liegen. Setzen Sie das Gerät keinen extremen Temperaturen, direkter Sonneneinstrahlung, extremer Luftfeuchtigkeit oder Nässe aus. Das Gerät ist nicht wasserdicht.
- Setzen Sie das Gerät keinen Stößen oder starken Vibrationen aus. Mechanische Vibrationen können die Anzeigepegel im unteren Grenzbereich der Messung im Frequenzbereich des Schallpegelmessgeräts (10 Hz … 20 kHz) beeinträchtigen.
- Das Öffnen des Gerätegehäuses darf nur von Fachpersonal der PCE Deutschland GmbH vorgenommen werden.
- Benutzen Sie das Messgerät nie mit nassen Händen.
- Es dürfen keine technischen Veränderungen am Gerät vorgenommen werden.
- Das Gerät sollte nur mit einem Tuch gereinigt werden. Verwenden Sie keine Scheuermittel oder lösungsmittelhaltige Reinigungsmittel.
- Das Gerät darf nur mit dem von der PCE Deutschland GmbH angebotenen Zubehör oder gleichwertigem Ersatz verwendet werden.
- Überprüfen Sie das Gehäuse des Messgerätes vor jedem Einsatz auf sichtbare Beschädigungen. Sollte eine sichtbare Beschädigung auftreten, darf das Gerät nicht eingesetzt werden.
- Verstauen Sie das Messmikrofon in der mitgelieferten Schachtel, um es vor äußeren Einflüssen zu schützen. Gehen Sie stets vorsichtig damit um, da das Messmikrofon äußerst empfindlich ist.
- Das Messgerät darf nicht in einer explosionsfähigen Atmosphäre eingesetzt werden.
- Der in den Spezifikationen angegebene Messbereich darf unter keinen Umständen überschritten werden.
- Das Schallpegelmessgerät braucht vor dem Einschalten mindestens 6 Stunden, um sich an die Umgebung anzupassen. Danach ist keine weitere Verzögerungszeit vor der Messung erforderlich.
- Wenn die Sicherheitshinweise nicht beachtet werden, kann es zur Beschädigung des Gerätes und zu Verletzungen des Bedieners kommen.

Für Druckfehler und inhaltliche Irrtümer in dieser Anleitung übernehmen wir keine Haftung.

Wir weisen ausdrücklich auf unsere allgemeinen Gewährleistungsbedingungen hin, die Sie in unseren Allgemeinen Geschäftsbedingungen finden.

Bei Fragen kontaktieren Sie bitte die PCE Deutschland GmbH. Die Kontaktdaten finden Sie am Ende dieser Anleitung.

**PCE** 

#### **Sicherheitssymbole**

Sicherheitsrelevante Hinweise, deren Nichtbeachtung zu Schäden am Gerät oder zu Verletzungen führen kann, sind zusätzlich mit einem Sicherheitssymbol gekennzeichnet.

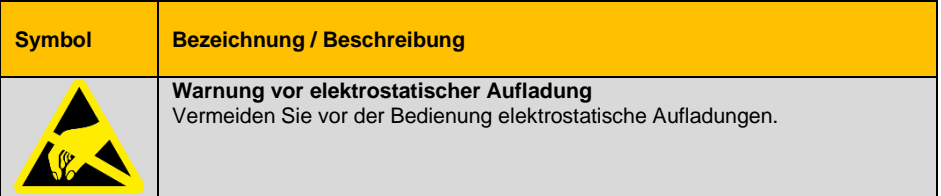

# <span id="page-5-1"></span><span id="page-5-0"></span>**2 Einführung**

#### **2.1 Allgemeines**

Die neuen digitalen Schallpegelmessgeräte PCE-428 / PCE-430 / PCE-432 sind mit einem hochgenauen 24 Bit AD-Wandler ausgestattet und somit vielseitig einsetzbar, z. B. zum Messen von Umgebungslärm, Verkehrslärm oder Lärm im industriellen Bereich.

Beim PCE-430 und PCE-432 handelt es sich um Klasse 1-Geräte, das PCE-428 ist ein Klasse 2-Gerät.

#### <span id="page-5-2"></span>**2.2 Eigenschaften**

- Normen: IEC 61672-1:2013, ANSI S1.4-1983 und ANSI S1.43-1997
- Echtzeit 1/1 und optional 1/3 Oktavbandanalyse nach IEC 61260-1:2014 und ANSI S1.11-2004
- Linearitätsbereich: 22dBA … 136dBA (PCE-430/432), 25dBA … 136dBA (PCE-428)
- Frequenzbewertung: A/B/C/Z
- Zeitbewertung: schnell/langsam/Impuls
- 3 Profile und 14 benutzerdefinierte Messungen werden parallel mit unterschiedlicher
- Frequenz-/Zeitgewichtung berechnet
- Berechnung Schalldruckpegel (SPL), bewerteter Mittelungspegel (LEQ), MAX, MIN, Spitze (Peak), Standardabweichung (SD), Lärmexpositionslevel (SEL), Lärmbelastung (E)
- LN-Statistik und Anzeige der Zeitverlaufskurve
- Benutzerdefinierte Integralzeitraummessung, Integralzeitraum bis 24 Stunden.
- Breiter Frequenzgang, hoher Dynamikbereich und geringes Grundrauschen durch
- Hochgeschwindigkeits-ARM-Kern mit Gleitkommaeinheit
- 4G-MicroSD-Karte (TF-Karte) als Massenspeicher
- Fernsteueranschluss RS-232
- Internes GPS-Modul (PCE-432), Unterstützung der GPS-Zeit

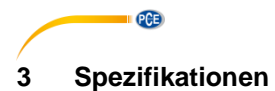

# <span id="page-6-1"></span><span id="page-6-0"></span>**3.1 Technische Spezifikationen**

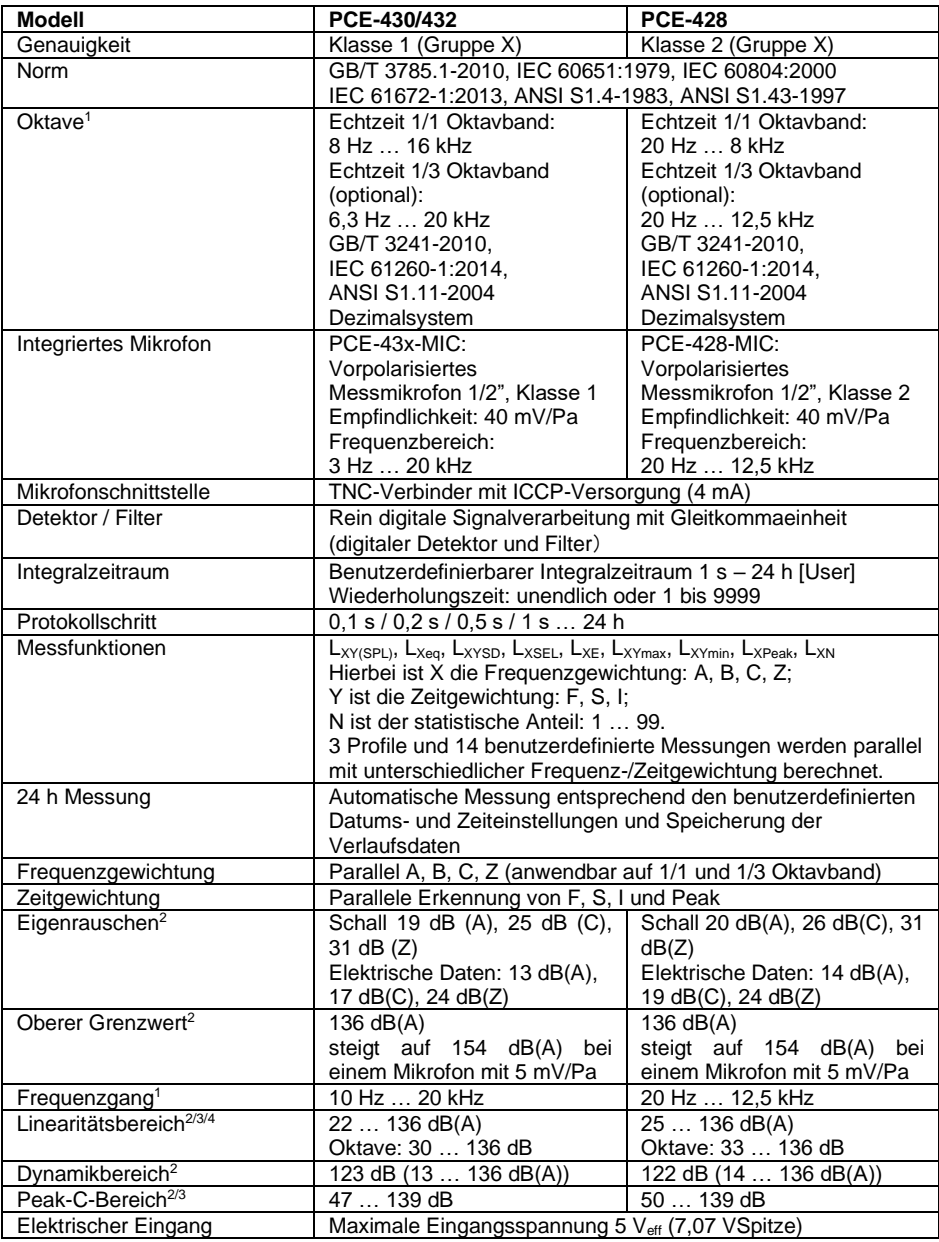

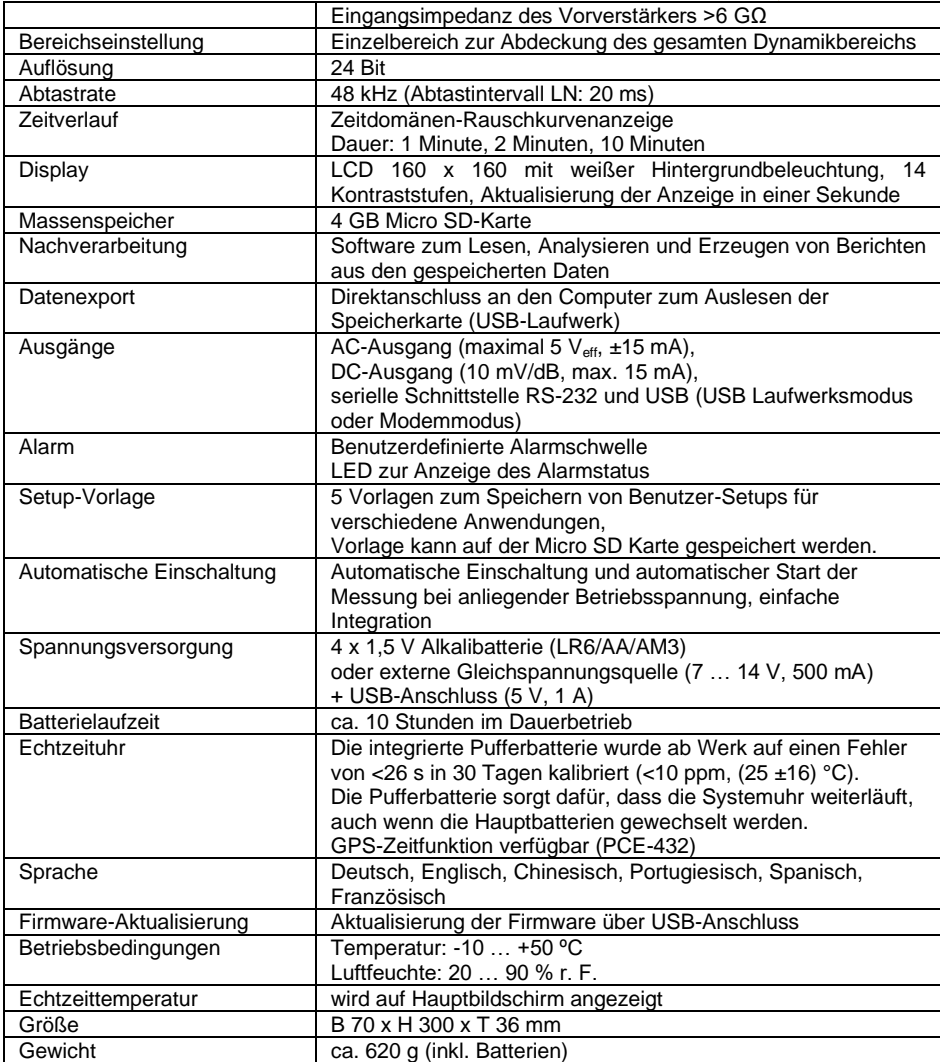

# **Hinweise:**

- 1 Für PCE-428 Ergebnis außerhalb des Bereichs 20 Hz … 12,5 kHz aufgrund des Mikrofonfrequenzgangs für Messgeräte der Klasse 2 ignorieren.
- 2 Die Daten wurden mit einem Mikrofon mit einer Empfindlichkeit von 40 mV/Pa gemessen.
- 3 Messung entsprechend der Anforderungen nach den Normen GB/T3785 und IEC61672.
- 4 Messung entsprechend der Anforderungen nach den Normen GB/T 3241 und IEC 61260.

 $PGE$ 

# © PCE Instruments

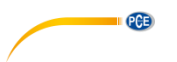

# <span id="page-8-0"></span>**3.2 Lieferumfang**

- 1 x Schallpegelmessgerät PCE-428, PCE-430 oder PCE-432
- 1 x 1/2" Messmikrofon Klasse 2 (PCE-428) bzw. Klasse 1 (PCE-430 / PCE-432)
- 1 x Windgeräuschunterdrücker (Schaumball)
- 1 x USB Schnittstellenkabel
- 1 x Netzteil
- 1 x Tragekoffer
- 1 x ISO-Kalibrierzertifikat
- 1 x Bedienungsanleitung

Die Software kann in unserem Downloadbereich heruntergeladen werden: [https://www.pce](https://www.pce-instruments.com/deutsch/download-win_4.htm)[instruments.com/deutsch/download-win\\_4.htm](https://www.pce-instruments.com/deutsch/download-win_4.htm)

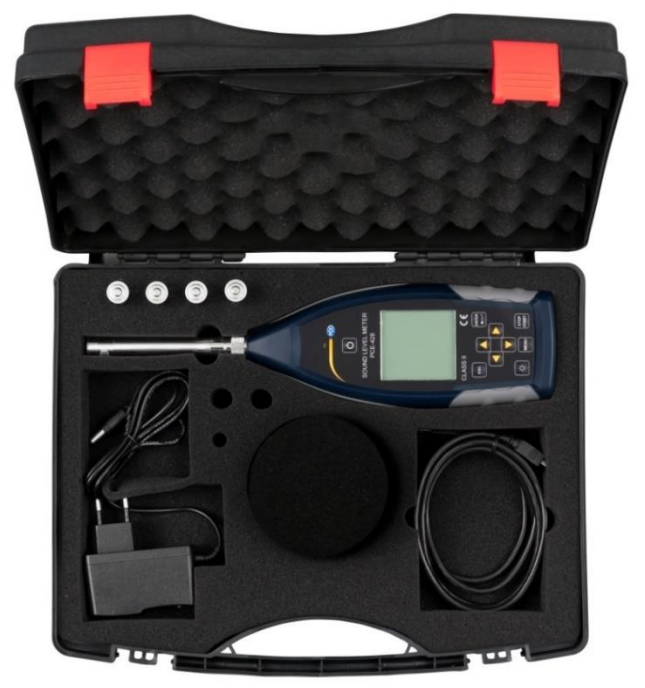

**Hinweis**: Der Schallpegelmesser wird mit Oktavbandfilter geliefert. Optional ist eine Aufrüstung mit einem 1/3 Oktavbandfilter möglich. Bestellcode s. "Optionales Zubehör".

#### <span id="page-8-1"></span>**3.3 Optionales Zubehör**

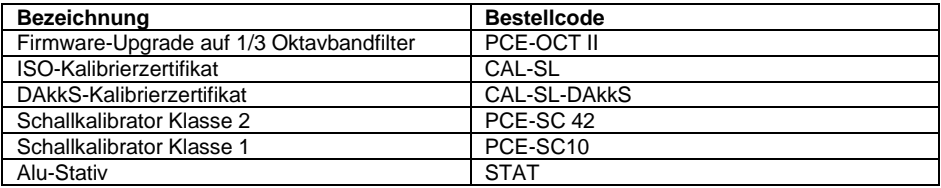

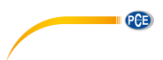

# <span id="page-9-0"></span>**4 Systembeschreibung**

# <span id="page-9-1"></span>**4.1 Gerät**

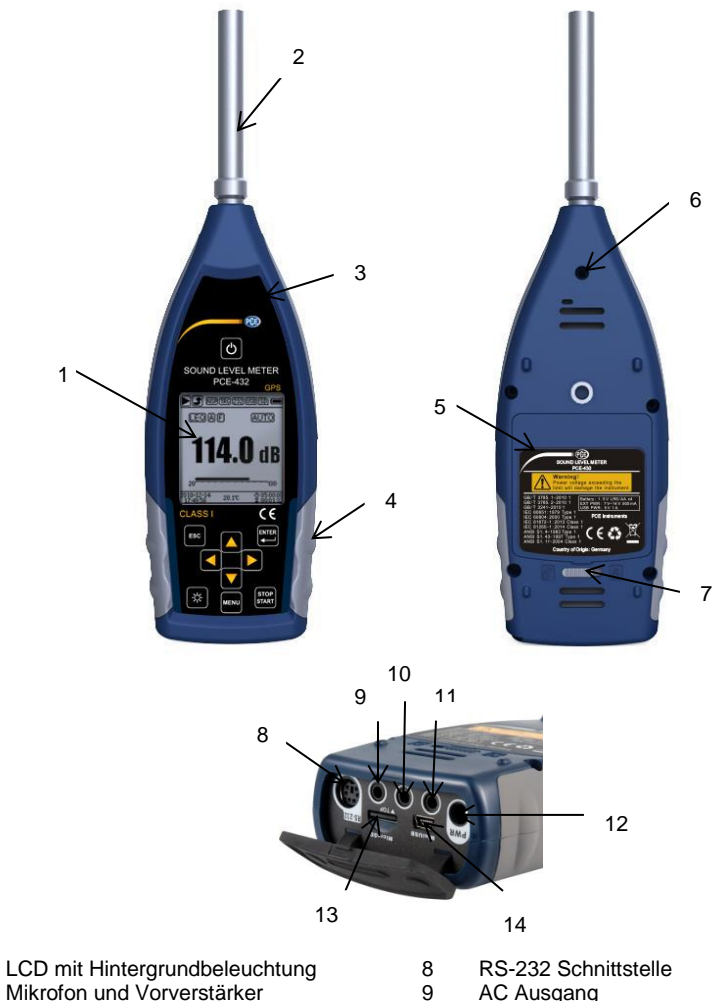

2 3 LED Anzeige

1

- 4 Rutschfester Gummischutz
- 5 LR6/AA/AM3 Akku
- 6 Anschlussgewinde
- $\frac{1}{7}$ Abdeckungsverriegelung links ◄: entriegeln
	- rechts ►: verriegeln
- AC Ausgang
- 10 DC Ausgang
- 11 **Trigger**
- 12 Ladebuchse
- 13 Micro SD
- 14 Mini USB

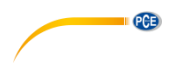

# <span id="page-10-0"></span>**4.2 Daten- und Stromversorgungsanschluss**

An der Unterseite des Schalldruck-Messgeräts befinden sich 7 Schnittstellen. Öffnen Sie die Gummiabdeckung, um diese Schnittstellen zu sehen.

#### **Ladebuchse (PWR):**

Standard-Gleichspannungsbuchse (Durchmesser 2,1 mm) zur Stromversorgung, kann mit einem externen Netzteil 7 … 14 V, 500 mA verbunden werden.

**Hinweis**: Externe Spannungen über 14 V können das Schalldruck-Messgerät beschädigen!

#### **MiniUSB:**

MiniUSB-Anschluss zur Verbindung mit einem Computer im USB Laufwerkmodus oder Modemmodus, weitere Informationen dazu unter [7.4.10](#page-46-0) [USB-Modus.](#page-46-0) Der MiniUSB-Anschluss kann außerdem als zusätzliche externe Stromversorgung verwendet werden, die Stromversorgung muss jedoch 5 V/1 A aufbringen können.

> **USB-Laufwerkmodus**: Auf die Dateien der MicroSD-Speicherkarte kann in diesem Modus direkt zugegriffen werden, ein Treiber muss nicht installiert werden.

Der Computer kann den MiniUSB-Anschluss als seriellen Anschluss erkennen (virtueller serieller Anschluss, Treiberinstallation erforderlich) und das Schalldruck-Messgerät über das Protokoll RS-232 ansprechen, weitere Informationen siehe [8](#page-50-1) [Datenübertragungsprotokoll RS-232.](#page-50-1)

**Hinweis**: Die Stromversorgung muss einen Strom von mindestens 1 A aufbringen und das Kabel diesen Strom übertragen können (für die Stromversorgung kein Kabel mit Ferritkern verwenden). Wählen Sie ach dem Anschluss an den Computer den Arbeitsmodus aus. Anderenfalls kann der Computer die USB-Schnittstelle nicht erkennen. Der MiniUSB-Anschluss und der RS-232 Anschluss können nicht gleichzeitig verwendet werden, wenn der Modemmodus ausgewählt ist.

#### **MicroSD-Karte:**

MicroSD-Buchse: Zum Anschluss einer MicroSD-Karte zur Speicherung von SWN-, OCT- und CSD-Dateien. Wir empfehlen, den Kartenleser statt den USB-Laufwerkmodus zur Formatierung der MicroSD-Karte zu verwenden. Die MicroSD-Karte, die mit dem Schalldruck-Messgerät geliefert wurde, ist bereits vorformatiert.

**Hinweis**: Halten Sie die Vorderseite (mit dem Kratzschutz) der MicroSD-Karte beim Einführen nach unten.

#### **RS-232:**

Die Schnittstelle kann im Remotemodus als Standardschnittstelle RS-232 verwendet werden. Weitere Details dazu siehe [8](#page-50-1) [Datenübertragungsprotokoll RS-232.](#page-50-1)

#### **TRIGGER:**

Trigger-Eingang mit Standardkopfhörerbuchse 3,5 mm. Weitere Details dazu finden Sie unter [7.4.4](#page-39-0) [Trigger.](#page-39-0)

### **DC OUT:**

Gleichspannungsausgang mit Standardkopfhörerbuchse 3,5 mm. Weitere Details finden Sie unter [7.6.2](#page-49-1) [Gleichspannungsausgang.](#page-49-1)

# **AC OUT:**

Wechselspannungsausgang mit Standardkopfhörerbuchse 3,5 mm. Weitere Details dazu finden Sie unter [7.6.1](#page-49-2) [Wechselspannungsausgang.](#page-49-2)

# <span id="page-11-0"></span>**4.3 Bedienfeld**

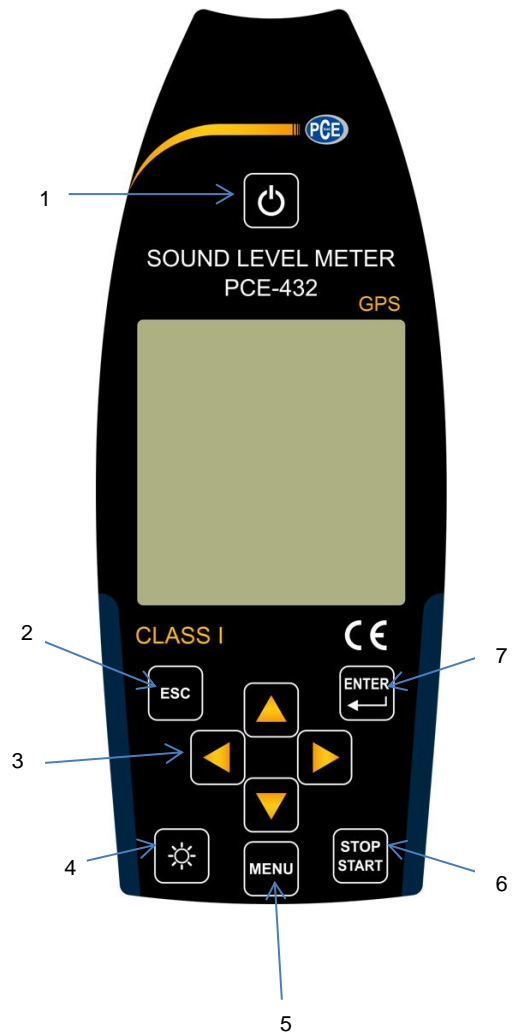

- 1 Ein / Aus Taste
- 2 Abbruchtaste
- 3 Pfeiltasten
- 4 Taste Hintergrundbeleuchtung
- 5 Menütaste
- 6 Stopp / Start Taste
- 7 Eingabetaste

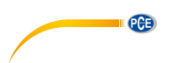

**Ein / Aus Taste**: 2 Sekunden lang drücken, um das Schallpegel-Messgerät ein- bzw. auszuschalten. *Hinweis*: Nicht möglich, wenn das Messgerät gerade eine Messung durchführt!

**Abbruchtaste**: Schließt das Menü oder springt zur vorherigen Seite oder löscht eine Kurve auf der Seite für die Zeit-Historie.

**Eingabetaste**: Aufruf des nächsten Menüs; bestätigen Sie den Wechsel; Speicherung der CSD-Datei, wenn das Gerät gestoppt wird.

**Taste Hintergrundbeleuchtung**: Ein-/Ausschalten der LCD-Hintergrundbeleuchtung. Einstellung der Hintergrunsbeleuchtungsdauer im Menü unter *Einstellung->Hinterleuchtung*.

**Stop / Start Taste**: Start/Stop-Messung; Start der Kalibrierung über *Kalibrierung->Nach Messung*.

**Pfeiltaste Auf**: zur Auswahl einer Option oder zur Änderung eines Wertes

**Pfeiltaste Ab**: zur Auswahl einer Option oder zur Änderung eines Wertes

**Pfeiltaste Links**: zur Auswahl einer Option, zur Änderung eines Wertes oder Wechsel zur nächsten Seite

**Pfeiltaste Rechts**: Rechtspfeiltaste, zur Auswahl einer Option, zur Änderung eines Wertes oder Wechsel zur nächsten Seite

**Menütaste**: Zum Aufrufen des Menüs

# **PCE**

# <span id="page-13-0"></span>**4.4 Mikrofonanschluss**

Der TNC-Anschluss an der Oberseite des Schalldruck-Messgeräts dient zur Verbindung mit Mikrofon und Vorverstärker (Mikrofon und Vorverstärker sind in der Regel zusammen in einem Gehäuse montiert). Der TNC-Anschluss ist ein Koaxialverbinder mit Gewinde.

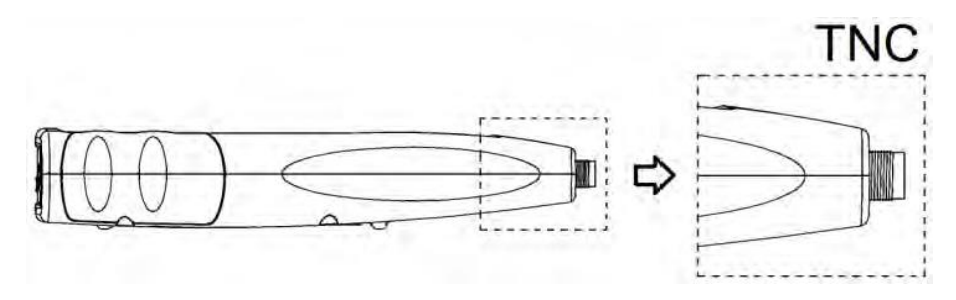

Die Messgeräte PCE-430 und PCE-432 sind mit einem Mikrofon der Klasse 1 ausgestattet, das Messgerät PCE-428 mit einem Mikrofon der Klasse 2:

#### **PCE-428-MIC:**

Vorpolarisiertes Messmikrofon 1/2", Klasse 1, Empfindlichkeit: 40 mV/Pa, Frequenzbereich: 3 Hz … 20 kHz

Gemeinsames Gehäuse mit ICCP Vorverstärker, Stromversorgung 4 mA/24 V.

#### **PCE-43x-MIC:**

Vorpolarisiertes Messmikrofon 1/2", Klasse 2, Empfindlichkeit: 40 mV/Pa, Frequenzbereich: 20  $Hz$  12.5 kHz

Gemeinsames Gehäuse mit ICCP Vorverstärker, Stromversorgung 4 mA/24 V.

Mikrofon und Vorverstärker sind durch ein Gewinde miteinander verschraubt. Trennen Sie die Teile nur in Ausnahmefällen. Das Mikrofon ist ein Präzisionsmesssensor. Längerer Kontakt mit hoher Luftfeuchtigkeit oder staubiger Umgebung kann das Mikrofon schädigen. Wenn das Mikrofon nicht verwendet wird, muss es in der mitgelieferten Schachtel aufbewahrt werden.

Das Mikrofon hat eine ICCP-Stromversorgung. Die aktuellen technischen Daten für die Stromversorgung sind 4 mA, 24 V. Wenn die Spannung über 30 V beträgt,

wird das Mikrofon beschädigt. Das Schallpegel-Messgerät hat eine interne ICCD-Stromversorgung, an die das Mikrofon direkt angeschlossen werden kann.

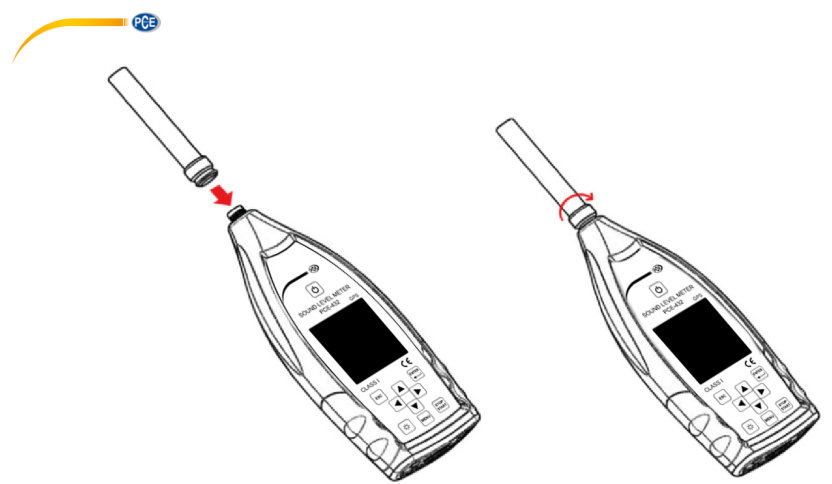

Schließen Sie das Mikrofon an den TNC-Verbinder an. Drehen Sie anschließend das Gewinde, bis die Teile fest verbunden sind.

# <span id="page-14-0"></span>**4.5 Windschutz**

Das Schalldruck-Messgerät ist mit einem Windschutz für den Einsatz in windigen Außenbereichen ausgestattet. Der Windschutz muss nicht verwendet werden, wenn in der Umgebung nicht mit Wind zu rechnen ist (beispielsweise bei Messungen in Innenräumen).

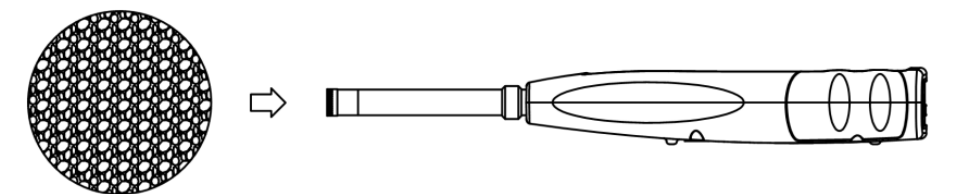

Drücken Sie den Windschutz entsprechend der oberen Abbildung fest bis zum Anschlag auf das Mikrofon. Weitere Details für Korrekturen des Windschutzes im Freien finden Sie unte[r 12.2](#page-65-0) [Korrekturen des Windschutzes im Freien.](#page-65-0)

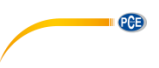

### <span id="page-15-0"></span>**4.6 Batterie**

Wir empfehlen die Verwendung von 4 hochwertigen Alkalibatterien (LR6/AA/AM3). Beachten Sie die Batteriepolarität (+/-) und die Kennzeichnung im Batteriefach. Verwenden Sie nicht alte und neue Batterien gemeinsam. Nehmen Sie die Batterien heraus, wenn das Gerät nicht verwendet wird. Wenn die Batterie lange im Gerät verbleibt, kann diese undicht werden und das Gerät beschädigen. Die Gesamtspannung der 4 Batteriezellen darf 14 V nicht übersteigen, anderenfalls wird das Schallpegelmessgerät beschädigt.

Praxistests zeigen, dass die 4 Alkali-Batteriezellen für eine Betriebsdauer von etwa 10 Stunden ausreichen (je nach Batterie). Wenn Eneloop BK-3HCCA/4BC Akkus (Nennkapazität 2450 mAh) verwendet werden, kann das Schalldruck-Messgerät ca. 12 Stunden im Dauerbetrieb arbeiten. Wenn die Batteriespannung niedriger ist als die Mindestspannung des Schalldruck-Messgeräts, schaltet sich das Gerät automatisch ab.

Wir empfehlen für lange Betriebszeiten die Verwendung einer externen Stromversorgung bzw. die Stromversorgung über USB.

Richten Sie sich beim Einlegen und beim Austausch der Batterien nach der folgenden Abbildung:

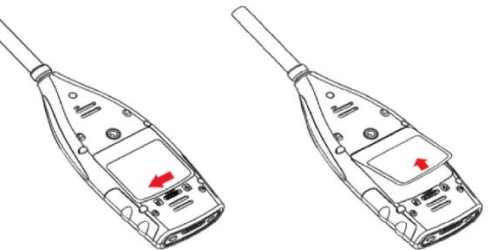

Schieben Sie die Abdeckungsverriegelung nach links, um die Batteriefachabdeckung zu entriegeln. Nehmen Sie die Batteriefachabdeckung ab.

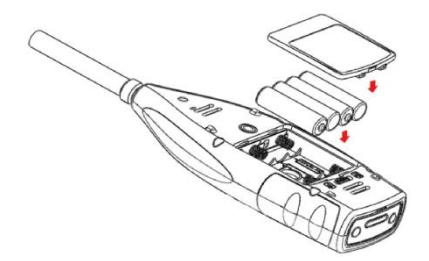

Wechseln Sie die Batterien und verschließen verriegeln Sie die Batteriefachabdeckung wieder.

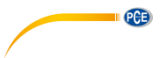

# <span id="page-16-0"></span>**4.7 GPS (nur PCE-432)**

Die GPS-Antenne befindet sich an der Oberseite des PCE-432.

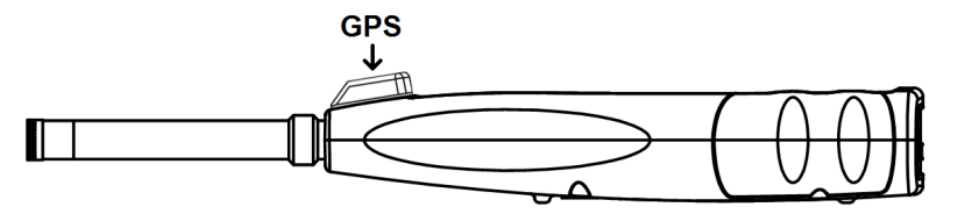

Die GPS-Eigenschaften werden durch zwei Faktoren beeinflusst: die Satelliten Ephemeriden und das Signal zu Rausch-Verhältnis des Satelliten.

- **- Satelliten-Ephemeriden:** Orbit-Informationen der GPS-Satelliten. Aus den Ephemeriden, dem Satellitenpositionssignal und der Zeit kann der aktuelle Standort ermittelt werden. Die Satelliten-Ephemeriden müssen Sie von dem GPS-Satelliten herunterladen, die Download- Geschwindigkeit ist jedoch sehr gering (etwa 50 bps) und hängt von der Signalstärke des Satelliten ab. Die hohe Bit-Fehlerrate kann die Downloadzeit für die Ephemeriden verlängern oder dazu führen, dass der Download ganz fehlschlägt. Das Schalldruck-Messgerät kann die Ephemeriden nach dem Abschalten des GPS-Moduls etwa 30 Minuten lang speichern. Die Ephemeriden sind nur 2 Stunden lang gültig.
- **- Signal zu Rausch-Verhältnis des Satelliten:** Die Stärke des Positionssignals des Satelliten. An regnerischen Tagen oder in Innenräumen ist die Signalstärke geringer. Das GPS hat 3 Startmodi: Kaltstart, Warmstart und Heißstart
- Kaltstart: Erste Positionsbestimmung, es müssen die aktuellen Ephemeriden heruntergeladen werden, daher wird mehr Zeit benötigt.
- Warmstart: Das GPS-Modul hat die letzten gespeicherten Standortinformationen, muss jedoch die Ephemeriden neu herunterladen, da diese veraltet sind. Beim Warmstart wird fast die gleiche Zeit benötigt wie beim Kaltstart.
- Heißstart: Das GPS-Modul verfügt über gültige Ephemeriden und kann die Position in sehr kurzer Zeit bestimmen.

# <span id="page-16-1"></span>**5 Informationen für regelmäßige Tests**

- Referenzschallpegel: 94,0 dB
- Referenz-Einfallrichtung : parallel zur Einfallrichtung des Mikrofons
- Referenzpunkt des Mikrofons: Mittelpunkt der Mikrofonmembran
- Referenz-Einfallrichtung: Richtung senkrecht zur Mikrofonmembran
- Referenzdämpfung der Oktavspektren: 0 dB
- Referenz-Eingangssignalpegel der Oktavspektren: 40 mV (94 dB bei Empfindlichkeit 40mV/Pa)

# <span id="page-16-2"></span>**6 Messbildschirm**

Das Schalldruck-Messgerät hat drei Messmodi: **Pegelmessung, 1/1 Oktavmessung** und **1/3 Oktavmessung**. Der Benutzer kann die Messung im Menü Funktion auswählen.

Der **Pegelmessmodus** hat 8 Bildschirme, die Sie mit den Pfeiltasten links und rechts umschalten können. Die 8 Bildschirme sind: Hauptbildschirm, 3 Profile, LN-Statistik, Zeitverlauf, anpassbare Messung Seite 1, anpassbare Messung Seite 2, GPS-Seite 1 und GPS-Seite 2. Die **1/1-Oktavmessung** hat 4-6 Bildschirme: Oktavhistogramm, Oktavtabelle Seite 1–3. Nur PCE-432: GPS-Seite 1 und GPS-Seite 2.

Die **1/3-Oktavmessung** hat 5-7 Bildschirme: Oktavhistogramm, Oktavtabelle Seite 1–4. Nur PCE-432: GPS-Seite 1 und GPS-Seite 2.

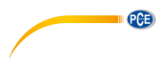

# <span id="page-17-0"></span>**6.1 Bedeutung der Bildschirmanzeige / Symbole**

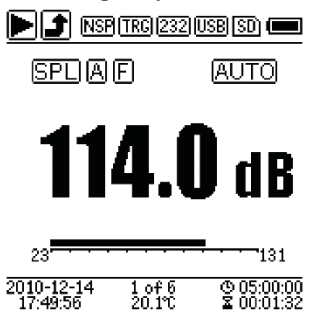

Alle Symbole auf dem Hauptbildschirm sind aktiviert, die Bedeutung der einzelnen Symbole ist im Folgenden beschrieben:

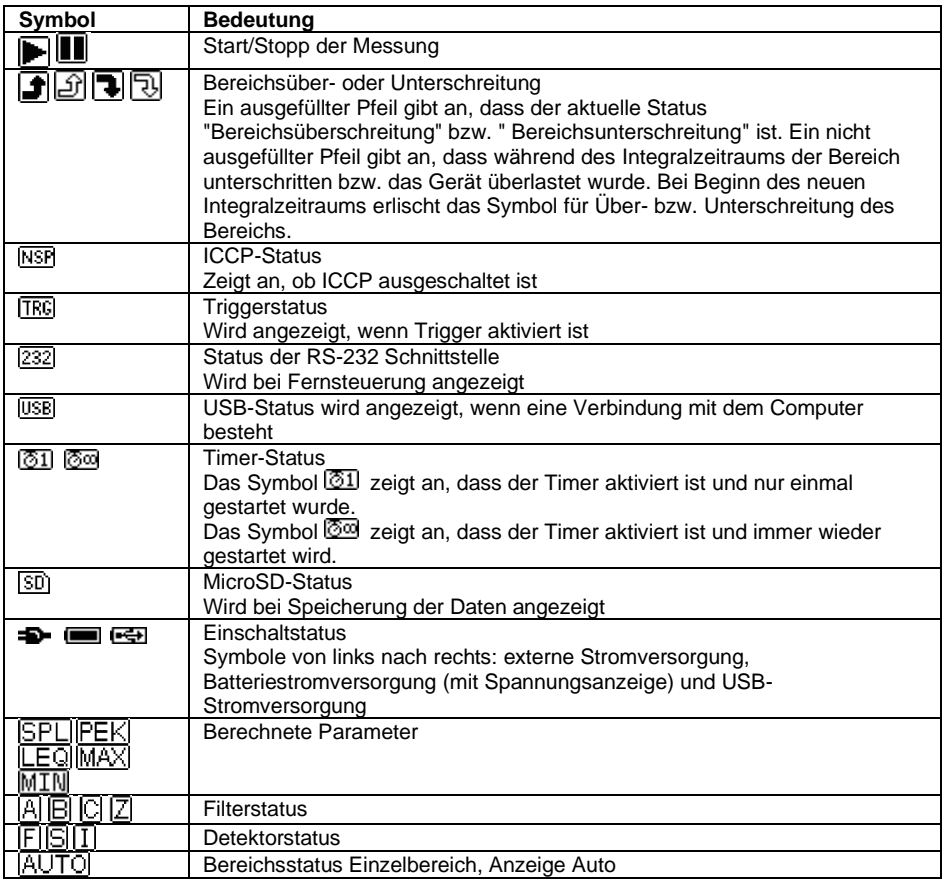

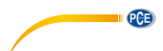

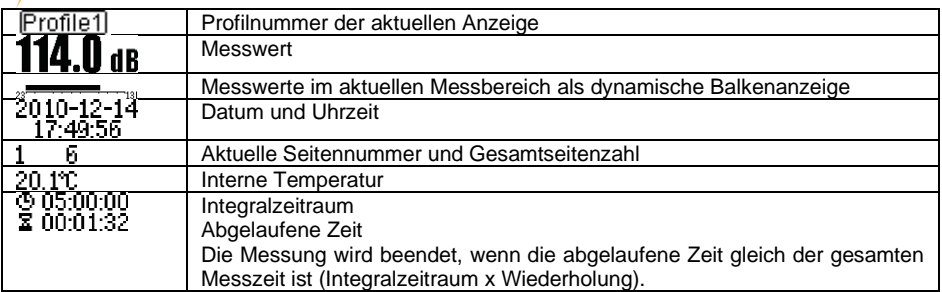

<span id="page-18-0"></span>Es wird immer nur das Symbol angezeigt, dessen Parameter gewählt wurde.

# **6.2 Bildschirm im Pegelmessmodus**

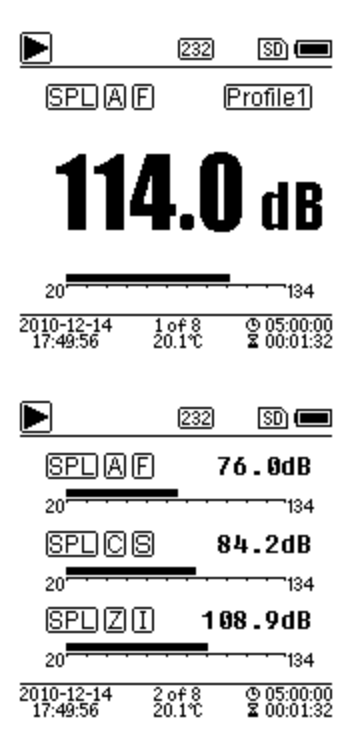

# **Hauptbildschirm**

Anzeige der Messdaten, Filter, Detektor, des Modus und der Profilnummer. Der Hauptbildschirm zeigt nur eine Datengruppe der 3 Profile. Drücken Sie die Pfeiltasten aufwärts und abwärts, um zwischen den 3 Profilen umzuschalten.

# **3 Profile**

der Daten und des entsprechenden Messmodus des Filters und des Detektors der Profilmessung gleichzeitig. Die Daten der 3 Profile können in einer SWN-Datei gespeichert werden.

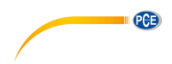

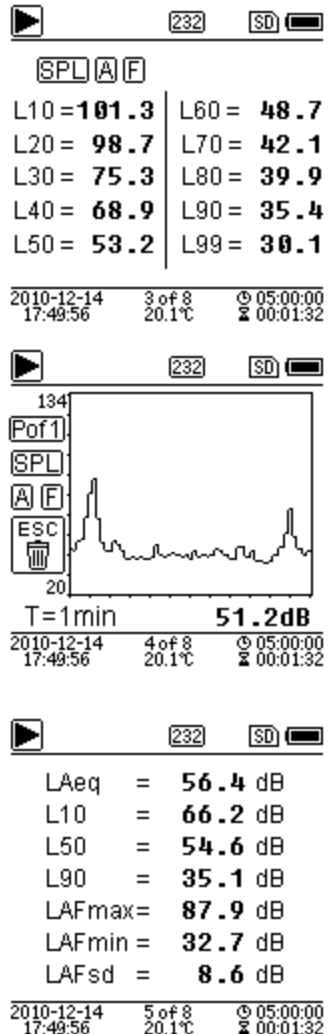

# **LN-Statistik**

Zeigt 10 Gruppen mit Statistikergebnissen an. Jede Datenquellengruppe (fester Modus für SPL, Filter und Detektor lassen sich anpassen) und der Prozentwert können im Menü eingestellt werden.

# **Zeitverlauf**

Anzeige des aktuellen Rauschwerts und der Zeitdomänenkurve. Die Datenquellen (eines der 3 Profile) und die Zeitleiste (1 Minute, 2 Minuten und 10 Minuten) lassen sich anpassen. Drücken Sie die Abbruchtaste, um den Bildschirm zu löschen und die Kurve neu anzuzeigen.

# **Anpassbare Messseite 1**

Der Benutzer kann die Parameter der 14 Messsätze einstellen. In diesem Bildschirm lassen sich die ersten 7 Messsätze anzeigen.

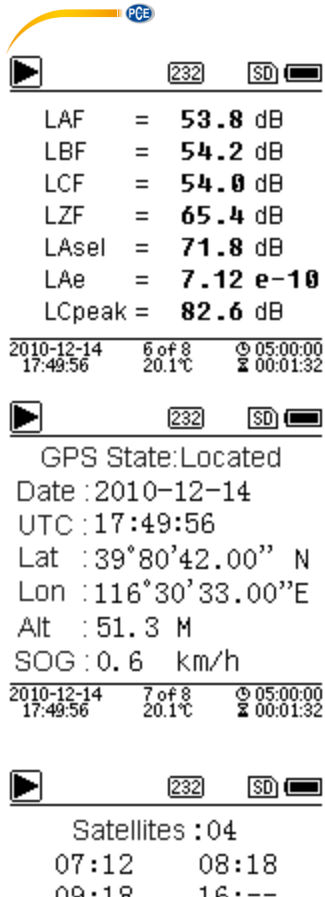

#### **Anpassbare Messseite 2**

Der Benutzer kann die Parameter der 14 Messsätze einstellen. In diesem Bildschirm lassen sich die letzten 7 Messsätze anzeigen.

# **GPS Seite 1**

GPS-Informationen anzeigen: GPS-Status, GPS-Datum, GPS-Zeit, Längengrad, Breitengrad, Höhe und Geschwindigkeit.

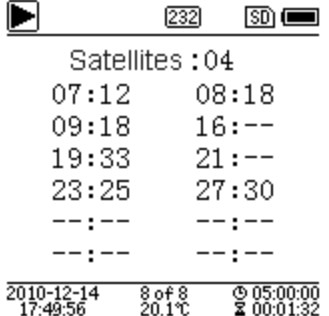

### **GPS Seite 2**

Anzeige der Anzahl der Satelliten für die Positionsbestimmung und die Bestimmung des Signalrauschabstands aller sichtbaren Satelliten (0 … 99 dB).

**Hinweis**: Die Anzahl der sichtbaren Satelliten kann größer sein als die Anzahl der Satelliten für die Positionsbestimmung, weil manche Satelliten für die Positionsbestimmung nicht verfügbar sind.

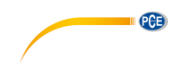

# <span id="page-21-0"></span>**6.3 Bildschirm im 1/1-Oktavmodus**

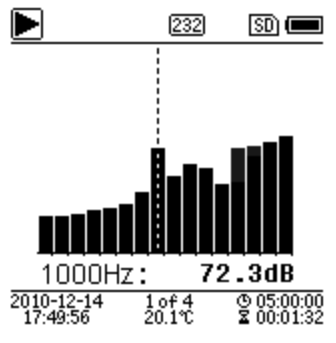

# **1/1-Oktavhistogramm**

Zeigt 12 Bänder von 8 Hz ... 16 kHz und LAeg, LBeg. LCeq, LZeq als Balkendiagramm an. Drücken Sie die Pfeiltasten aufwärts und abwärts, um den Detailwert jedes Bandes anzuzeigen. Für jedes Band lässt sich ein Schwellenwert definieren. Die LED leuchtet rot, wenn die Daten den Schwellenwert übersteigen.

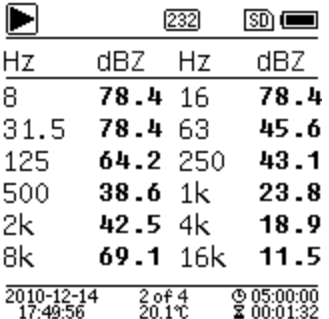

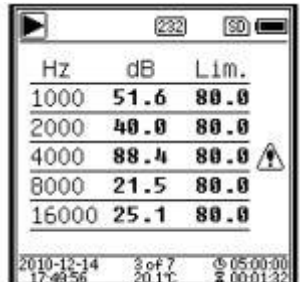

# **Oktavtabelle Seite 1**

Anzeige der Messdaten von 8 Hz … 16 kHz. Die LED leuchtet rot und  $\triangle$  erscheint, wenn die Daten den Schwellenwert übersteigen.

#### **Oktavtabelle Seite 2**

Anzeige der Messdaten von 1 kHz … 16 kHz. Die LED leuchtet rot und  $\mathbb A$  erscheint, wenn die Daten den Schwellenwert übersteigen.

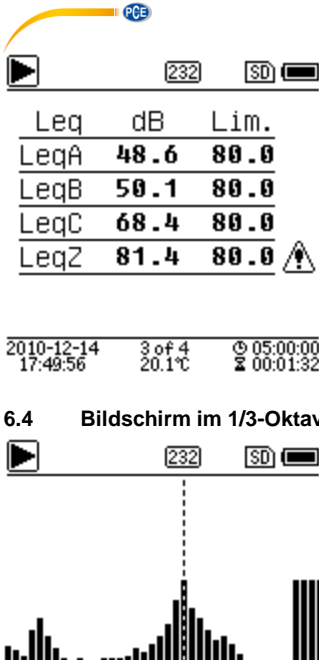

# **Oktavtabelle Seite 3**

Anzeige der Messdaten von LAeq, LBeq, LCeq sowie

LZeq. Die LED leuchtet rot und  $\bigoplus$  erscheint, wenn die Daten den Schwellenwert übersteigen.

# <span id="page-22-0"></span>**6.4 Bildschirm im 1/3-Oktavmodus**

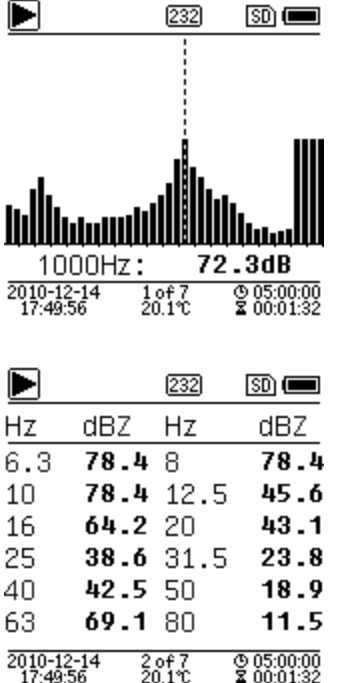

#### **1/3-Oktavhistogramm**

Zeigt 36 Bänder von 6,3 Hz … 20 kHz und LAeq, LBeq, LCeq, LZeq als Balkendiagramm an. Drücken Sie die Pfeiltasten aufwärts und abwärts, um den Detailwert jedes Bandes anzuzeigen. Für jedes Band lässt sich ein Schwellenwert definieren. Die LED leuchtet rot, wenn die Daten den Schwellenwert übersteigen.

#### **Oktavtabelle Seite 1**

Anzeige der Messdaten von 6,3 Hz … 80 kHz. Die LED leuchtet rot und der dB-Wert erscheint in umgekehrten Farben, wenn die Daten den Schwellenwert übersteigen.

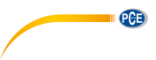

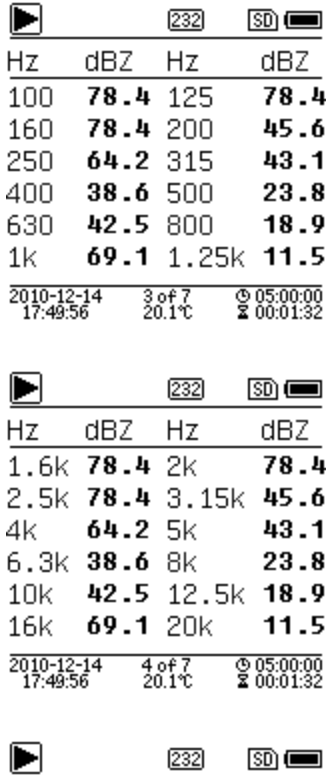

# **Oktavtabelle Seite 2**

Anzeige der Messdaten von 100 Hz … 1,25 kHz. Die LED leuchtet rot und der dB-Wert erscheint in umgekehrten Farben, wenn die Daten den Schwellenwert übersteigen.

# **Oktavtabelle Seite 3**

Anzeige der Messdaten von 1,6 … 20 kHz. Die LED leuchtet rot und der dB-Wert erscheint in umgekehrten Farben, wenn die Daten den Schwellenwert übersteigen.

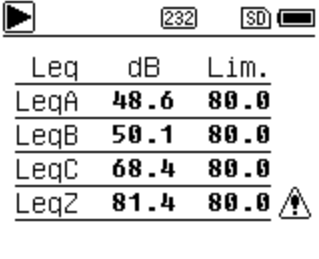

 $\frac{5 \text{ of } 7}{20.1 \text{ C}}$ 

 $0.0500000$ <br> $200001032$ 

2010-12-14<br>17:49:56

#### **Oktavtabelle Seite 4**

Anzeige der Messdaten von LAeq, LBeq, LCeq sowie LZeq. Die LED leuchtet rot und  $\hat{\mathbb{A}}$  erscheint, wenn die Daten den Schwellenwert übersteigen.

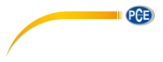

Output

# <span id="page-24-0"></span>**7 Bedienung und Menüeinstellungen**

Menu

# **Function** Calibration Measurement Setup Language

**Factory Settings** 

Drücken Sie die Menütaste, um das nächste Menü aufzurufen. Alle Messparameter können im Menü eingestellt werden.

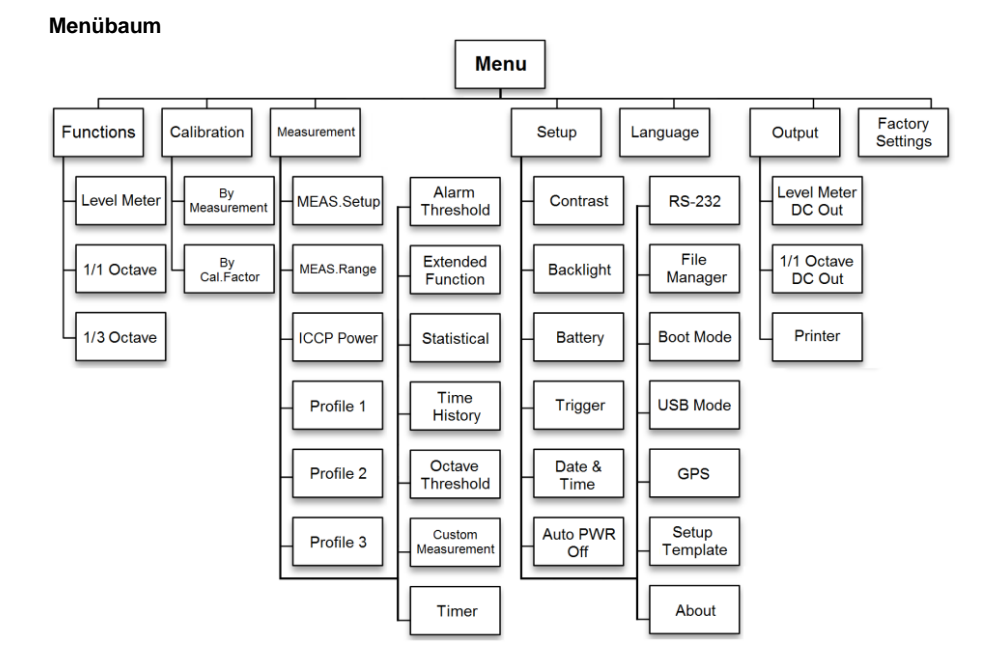

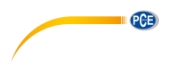

<span id="page-25-0"></span>**7.1 Funktion**

# **Function**

# Level Meter

1/1 Octave 1/3 Octave Wählen Sie die Option ..**Funktion**" aus und drücken Sie die Eingabetaste, um dieses Menü aufzurufen. Sie können folgende 3 Messarten auswählen:

Pegelmessung, 1/1 Oktavmessung und 1/3 Oktavmessung.

Drücken Sie die Pfeiltasten aufwärts und abwärts, um den Messmodus auszuwählen. Drücken Sie die Eingabetaste, um die Einstellung zu speichern und zum vorherigen Menü zurückzukehren. Drücken Sie die Abbruchtaste, um zum vorherigen Menü zurückzukehren.

# <span id="page-25-1"></span>**7.2 Kalibrierung**

# Calibration

# **Bu Measurement**

**Bu Cal.Factor** 

Wählen Sie die Option "Kalibrierung" aus und drücken Sie die Eingabetaste, um dieses Menü aufzurufen. Die Empfindlichkeit des Mikrofons wird durch zahlreiche Faktoren z. B. Temperatur, Luftfeuchte und Luftdruck. Der Benutzer muss daher vor der Messung mindestens eine Kalibrierung durchführen. Es gibt zwei Kalibrierverfahren:

- durch Messung und
- mit Kalibrierfaktor.

Zur Kalibrierung mit einem Schallkalibrator sollte das Verfahren durch Messung verwendet werden.

Das Kalibrierverfahren mit Kalibrierfaktor<br>erlaubt die manuelle Anpassung des erlaubt die manuelle Kalibrierfaktors durch den Benutzer.

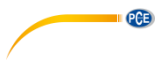

**7.2.1 Kalibrierung durch Messung**

**Bu Measurement** 

| Cal.Level : 93.8dB       |
|--------------------------|
| $Cal.Factor := 6.10$     |
| Press <b>D</b> ∏to Start |
| Cal.History              |
| 2015-05-11:- 6.10F       |
| 2015-05-11:- 6.00M       |
| 2015-05-11:-<br>6.00M    |
| 2015-05-11:-<br>6 . 00M  |

Wählen Sie die Option "**Durch Messung**" aus und drücken Sie die Eingabetaste, um dieses Menü aufzurufen.

Der Kalibrierpegel kann zwischen 0 … 199,9 dB angepasst werden. Drücken Sie die Pfeiltasten, um den Kalibrierpegel zu ändern und die Stop / Start Taste, um mit der Kalibrierung zu beginnen.

Nach Abschluss der Kalibrierung wird der Kalibrierfaktor aktualisiert. Der Benutzer kann mit der Eingabetaste das Ergebnis speichern bzw. es mit der Abbruchtaste ignorieren. Dieses Menü zeigt auch den Kalibrierverlauf an. Einträge mit einem "M" am Ende zeigen an, dass der Datensatz mit dem Verfahren "Durch Messung" kalibriert wurde.

# **7.2.2 Kalibrierung mit Kalibrierfaktor**

**Bu Cal.Factor** 

Cal.Factor: **□** 007.90dB

Cal.History

2015-05-11:- 6.10F 2015-05-11:- 6.00M  $2015 - 05 - 11:- 6.00M$ 2015-05-11:- 6.00M

Wählen Sie die Option "Mit Kalibrierfaktor" aus und drücken Sie die Eingabetaste, um das Menü aufzurufen.

Der Benutzer kann den Kalibrierfaktor manuell anpassen. Mit den Pfeiltasten links und rechts können Sie die Faktorziffer auswählen, mit den Pfeiltasten auf- und abwärts den Wert. Mit der Eingabetaste speichern Sie und mit der Abbruchtaste kehren Sie zum letzten Menü zurück. Ein Eintrag mit einem "F" am Ende gibt an, dass der Datensatz mit der Methode "Mit Kalibrierfaktor" kalibriert wurde.

# **7.2.3 Umrechnung von Kalibrierfaktor und Empfindlichkeit**

Die Empfindlichkeit kann mit den folgenden Formeln berechnet werden. Der Kalibrierfaktor kann ebenfalls aus der Empfindlichkeit berechnet und direkt in das Schalldruck-Messgerät eingegeben werden.

> *Cal.F = 20 x log (Sens / 40) + Offset Sens = 40 x 10 ((Cal.F-Offset) / 20)*

Hierbei ist:

*Cal.F* der Kalibrierfaktor in Dezibel (dB);

*Sens* die Empfindlichkeit des Mikrofons in mV/Pa;

*Offset* der Kalibrierfaktor in Dezibel (dB). Dieser Wert ist das Kalibrierergebnis mit dem Verfahren "Durch Messung" bei einem Signal von 40 mV. Dieser Offset ist die geräteeigene Abweichung, die bei jedem Schallpegelmessgerät unterschiedlich ist.

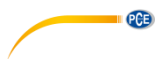

# **7.2.4 Durchführen einer Kalibrierung durch Messung**

Die Kalibrierung durch Messung ist das empfohlene Kalibrierverfahren mit Schallkalibrator. Schallkalibratoren der Klasse 1 und 2 sind bei der PCE Deutschland GmbH erhältlich.

Gehen Sie bei der Kalibrierung durch Messung wie folgt vor:

(1) Führen Sie das Mikrofon bis zum Anschlag in den Hohlraum des Kalibrators ein. Das Mikrofon muss fest sitzen.

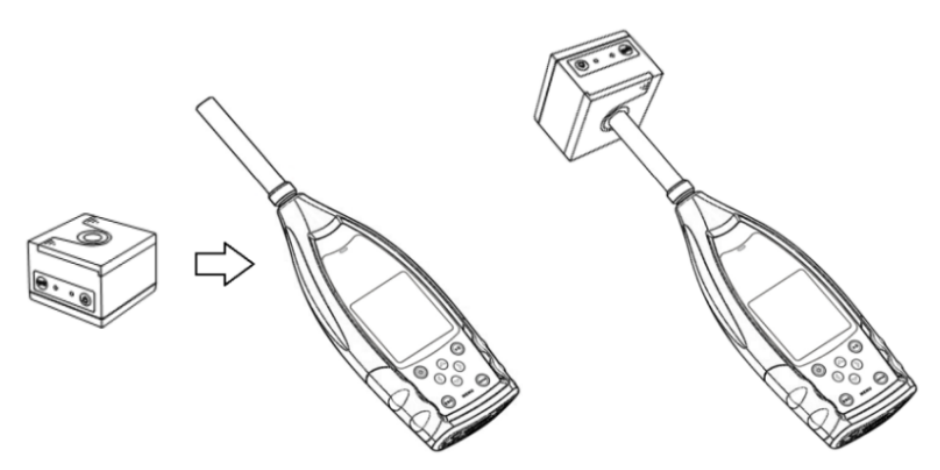

(2) Schalten Sie dann den Kalibrator zu und stellen Sie einen konstanten Schallpegel ein (z. B. 94 dB).

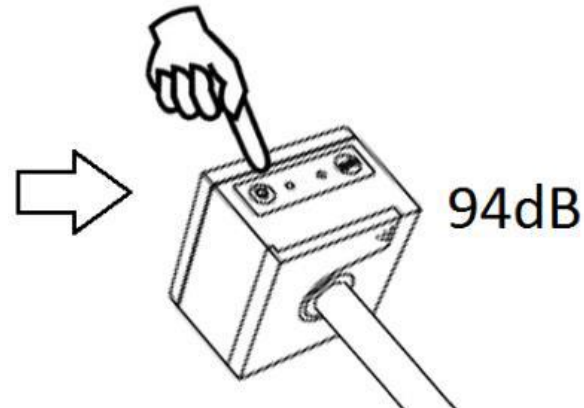

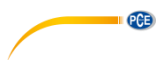

(3) Wählen Sie im Menü die Option "Kalibrierung" aus und drücken Sie die Eingabetaste, um das Menü "Durch Messung" aufzurufen.

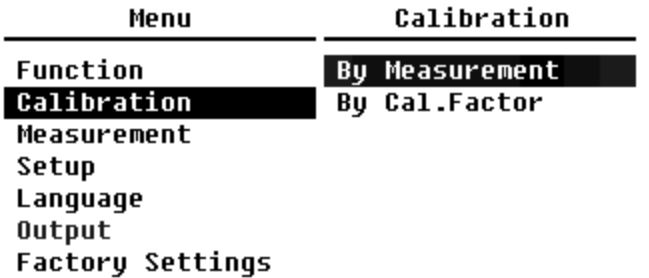

(4) Stellen Sie im Menü den Kalibrierpegel ein, z. B. auf 93,8 dB. Die Kalibrierung erfolgt 5 Sekunden nach Betätigung der Stop / Start Taste.

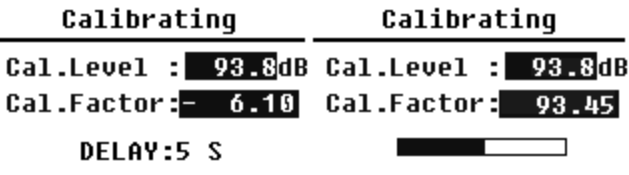

(5) Nach Ende der Kalibrierung aktualisiert das Lärmmessgerät den Kalibrierfaktor. Drücken Sie die Eingabetaste, um die Ergebnisse zu übernehmen.

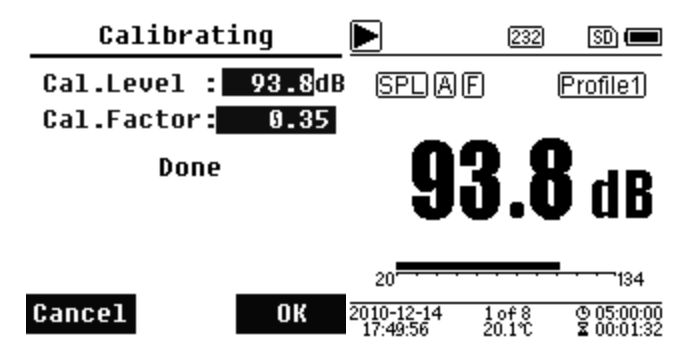

(6) Rufen Sie wieder den Hauptbildschirm auf und drücken Sie die Stop / Start Taste, um die Messung zu starten. Das aktuelle Messergebnis in diesem Beispiel sollte 93,8 dB betragen, wenn der Kalibrator einwandfrei ist.

# <span id="page-29-0"></span>**7.3 Messung**

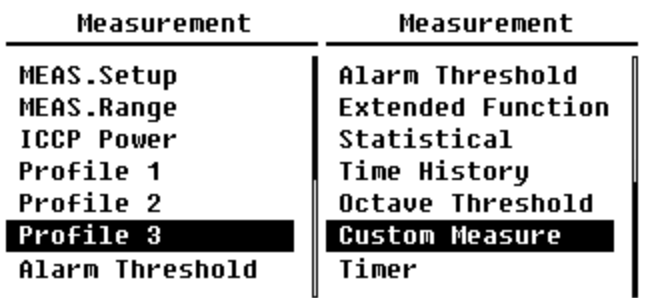

Im Menü "Messung" gibt es 13 Menüoptionen. Mit den Pfeiltasten aufwärts und abwärts können Sie Optionen auswählen und mit der Eingabetaste das nächste Menü aufrufen.

## **7.3.1 Mess-Setup**

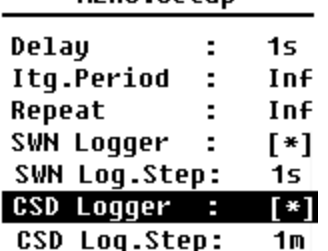

MFAS Setun

Das Menü "Mess-Setup" ist das wichtigste Menü für die Messung. Hier können Sie die Parameter für die Verzögerung, den Integralzeitraum, die Wiederholung, den SW-Protokollschritt, den SWN-Protokollschritt, das CSD-Protokoll und den CSD-Protokollschritt einstellen. Optionen können Sie anhand der Pfeiltasten aufwärts und abwärts auswählen.

PCE

#### **Verzögerung:**

Die Verzögerungszeit zwischen der Betätigung der Stop / Start Taste und dem Beginn der Messung.

Mit den Pfeiltasten links und rechts können Sie die Verzögerungszeit wie folgt auswählen: Sync 1 min, Sync 15 min, Sync 30 min, Sync 1 h, 1 … 60 s.

Die Verzögerungszeit verhindert eine Beeinflussung der Messung durch den Tastendruck oder durch Vibrationen.

#### **Integralzeitraum:**

Der Integralzeitraum für jede einzelne Messung.

Zu Beginn jedes Integralzeitraums werden alle Integraldaten und Zeitdaten zurückgesetzt; die Überlastungs- bzw. Bereichsunterschreitungsanzeige wird gelöscht. Integraldaten und Zeitdaten sind LEQ, Max, Min, Peak, SD, SEL, E und LN. Drücken Sie Pfeiltasten links und rechts, um folgende Option auszuwählen: Unendlich, 1 … 59 s, 1 … 59 min, 1 … 24 h.

#### **Wiederholung:**

Die Zahl der Wiederholungen in einer Messung.

Gesamtmesszeit = Integralzeitraum x Wiederholung. Drücken Sie die Pfeiltasten links und rechts, um eine der folgenden Optionen auszuwählen: Inf, 1 … 9999.

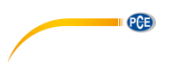

#### **SWN-Protokoll:**

Drücken Sie zum Umschalten die Pfeiltasten links und rechts. Wenn Sie diese Option auswählen, speichert das Schallpegelmeter die Daten in SWN/OCT-Dateien. Die SWN/OCT-Dateien speichern die Zeitverlaufsdaten. Die Datenquelle im Pegelmessmodus ist Profil 1 – 3 (Auswahl in der Option "SWN speichern" des Menüs von Profil 1 – 3); gespeichert werden die Daten als SWN-Datei. Im 1/1-Oktavmodus werden alle Oktavbänder sowie LAeq, LBeq, LCeq, LZeg als OCT-Datei gespeichert.

#### **SWN-Protokollschritt:**

Der Protokollschritt (die Intervallzeit) zur Speicherung von Daten als SWN/OCD-Datei.

Drücken Sie die Pfeiltasten links und rechts, um eine der folgenden Optionen auszuwählen: 0,1 s, 0,2 s, 0,5 s, 1 … 59 s, 1 … 59 min, 1 … 24 h.

**Hinweis**: Im 1/3-Oktavmodus beginnt der SWN-Protokollschritt bei 0,5 s (0,1 s und 0,2 s sind nicht möglich).

#### **CSD-Protokoll:**

Drücken Sie zum Umschalten die Pfeiltasten links und rechts. Bei Auswahl der entsprechenden Option speichert das Schallmessgerät die Ergebnisse in CSD-Dateien. CSD-Dateien speichern die Momentandaten. Die Datenquelle im Pegelmessmodus sind die 14 Gruppenergebnisse der anpassbaren Messung. Diese werden als CSD-Datei gespeichert. Im 1/1-Oktavmodus werden alle Oktavbänder, sowie LAeq, LBeq, LCeq und LZeq als CSD-Datei gespeichert.

**Hinweis**: Drücken Sie nach Auswahl der entsprechenden Option die Eingabetaste auf dem Hauptbildschirm, um die Daten manuell in der CSD-Datei zu speichern, wenn die Messung gestoppt ist.

#### **CSD-Protokollschritt:**

Der Protokollschritt (die Intervallzeit) zur Speicherung der Daten als CSD-Datei. Drücken Sie Pfeiltasten links und rechts, um eine der folgenden Optionen auszuwählen: 1 s bis 59 s, 1 min bis 59 min, 1 h bis 24 h.

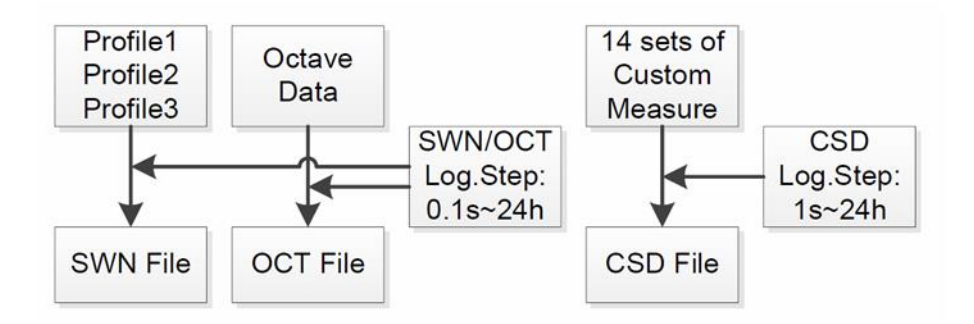

**Hinweis**: Eine SWN/OCT-Datei kann nur Integraldaten speichern. Der Protokollschritt kann als Integralzeitraum betrachtet werden. Alle Daten innerhalb des Protokollschritts (des Integralzeitraums) werden in der SWN/OCT-Datei als eine Zeile gespeichert. Die CSD-Datei speichert nur Momentandaten ohne Integration. Sobald der CSD-Protokollschritt erreicht ist, werden die 14 Gruppendaten der anpassbaren Messung als Zeile der CSD-Datei wie eine Momentaufnahme gespeichert.

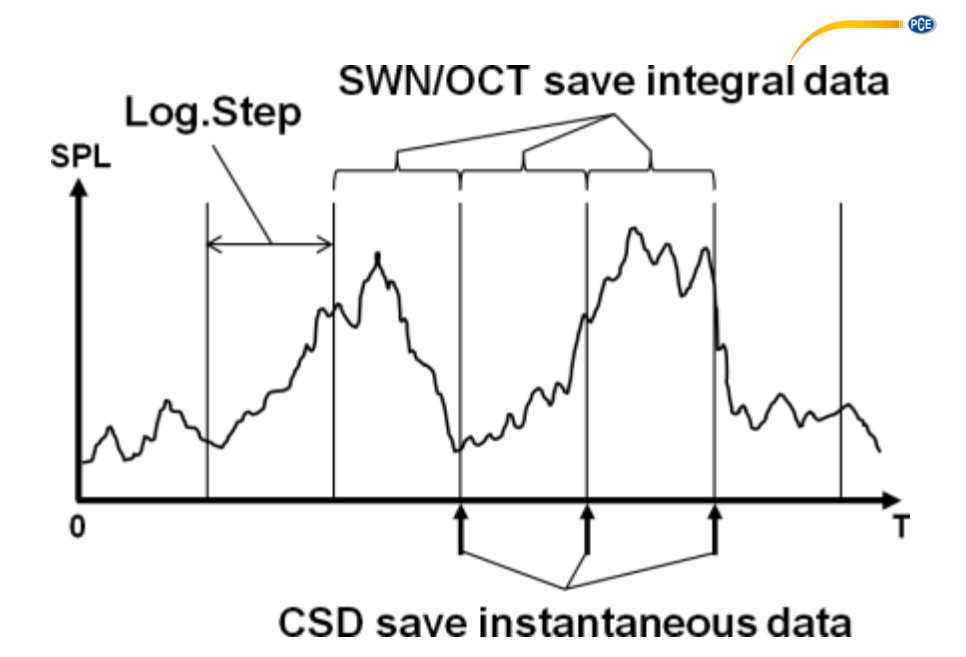

# **7.3.2 Messbereich**

# **MEAS.Range**

Linearitu Range: 20.0dBA - 134.0dBA **Dunamic Range:**  $11.0$ dBA -  $134.0$ dBA **Peak C Range:** 45.0dBA - 137.0dBA

Das Menü "**Messbereich**" zeigt den Linearitätsbereich, den Dynamikbereich und den Peak-C-Bereich.

Durch neu entwickelte Algorithmen gibt es nur einen einzigen Messbereich; der Messbereich muss also nicht umgeschaltet werden. Der Algorithmus erfüllt die Anforderungen für einen Impulsfrequenzgang bis 0,25 ms mit einer Abweichung von nur 0,1 dB bei 4 kHz. Bei Impulsfolgen von 0,125 ms bei 4 kHz beträgt die Abweichung 0,4 dB.

### **Linearitätsbereich:**

Das Messergebnis kann nur dann als korrekt betrachtet werden, wenn das Ergebnis im linearen Bereich liegt. Anderenfalls liegt der Messfehler des Messergebnisses über dem Akzeptanzlimit. Der Linearitätsbereich wird auch als "Messbereich" bezeichnet.

#### **Dynamikbereich:**

Der Dynamikbereich ist der Bereich zwischen dem Eigenrauschen und dem maximalen Eingangssignalpegel. Der Dynamikbereich ist der maximale Bereich, den das Schallpegelmessgerät anzeigen kann. Das Messergebnis in der Nähe des Eigenrauschens muss nicht linear betrachtet werden.

#### **Peak C-Bereich:**

Der Peak-C-Bereich ist der lineare Bereich der Peak-C-Messung. Die Peak-C-Messung in diesem Bereich kann als korrekt betrachtet werden.

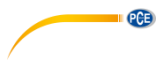

**7.3.3 ICCP Stromversorgung**

**ICCP Power** 

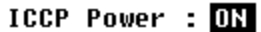

Das "**ICCP"-**Menü regelt die Stromversorgung<br>aller in FLCCP-Sensoren über die ICCP-Sensoren über die<br>tromauelle von 24 V/4 mA Konstantstromquelle von 24 V/4 mA. Deaktivieren Sie die ICCP-Stromversorgung, bevor Sie einen anderen Sensor anschließen oder direkt mit der Signalquelle verbinden. Drücken Sie zur Auswahl die Pfeiltasten links und rechts.

# **7.3.4 Profile 1-3**

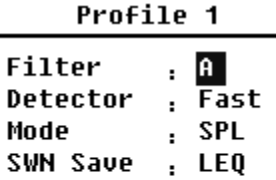

Das Menü für die "**Profile 1-3"** erlaubt die Definition des Filters, des Detektors, des Modus sowie der Speicheroptionen von SWN-Dateien. Optionen können Sie mit den Pfeiltasten aufwärts und abwärts auswählen.

# **Filter:**

Definieren Sie den Filter für Profil 1–3. Drücken Sie die Pfeiltasten links und rechts, um eine der folgenden Optionen auszuwählen: A, B, C und Z (Z-Gewichtung bedeutet "keine Gewichtung". Diese Gewichtung wird auch als "Pauschal-" oder "Lineargewichtung" bezeichnet).

# **Detektor:**

Definieren Sie den Detektor für Profil 1–3. Drücken Sie die Pfeiltasten links und rechts, um eine der folgenden Optionen auszuwählen: Schnell, Langsam und Impuls.

#### **Modus:**

Definiert den Integralmodus für Profil 1–3. Drücken Sie die Pfeiltasten links und rechts, um eine der folgenden Optionen auszuwählen: SPL, PEAK, LEQ, MAX und MIN.

#### **SWN speichern:**

Mit dieser Option definieren Sie, welche Daten in der SWN-Datei gespeichert werden sollen, da die Datenquelle der SWN-Datei Profil 1–3 ist. Diese Option hat keine Beziehung zur Bildschirmanzeige. Drücken Sie die Pfeiltasten links und rechts, um eine der folgenden Optionen auszuwählen: LEQ, PEAK, MAX oder MIN.

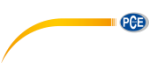

**7.3.5 Alarmschwelle**

Alarm Threshold

Set Alarm Threshold:(dB) 100

Up Down to  $+-1$ Left Right to +-10 Wenn Messergebnisse der Profile 1–3 die "**Alarmschwelle"** übersteigen, leuchtet die LED über der Ein / Aus Taste rot. Die Alarmschwelle kann zwischen 20 … 200 dB eingestellt werden. Mit den Pfeiltasten aufwärts und abwärts können Sie die Alarmschwelle um 1 dB erhöhen oder reduzieren. Mit den Pfeiltasten links und rechts können Sie die Einstellung um 10 dB erhöhen oder reduzieren.

**7.3.6 Erweiterte Funktion**

# **Extended Function**

[\*]Main **T\*13 Profile Exi**Statistical [\*]Time History [\*]Custom **T\*1GPS** 

Mit der "Erweiterten Funktion" können Sie einstellen, welcher Bildschirm angezeigt wird. Wenn der Bildschirm nicht ausgewählt ist, wird er nicht angezeigt. Beachten Sie, dass der Bildschirm für das Hauptmenü immer angezeigt wird.

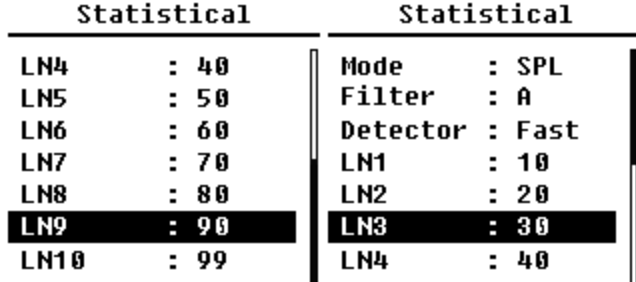

**7.3.7 Statistik**

Die Datenquelle für die "**Statistik"** ist fest auf SPL eingestellt. Der Benutzer kann diese Einstellung nicht ändern. Der Benutzer kann jedoch den Filter und den Detektor für SPL, sowie den Statistikwert über dieses Menü definieren.

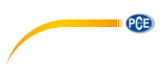

# **Modus:**

Die Einstellung ist SPL fest zugeordnet und kann nicht verändert werden.

#### **Filter:**

Mit den Pfeiltasten links und rechts können Sie den Filter der Statistikanalyse definieren: A, B, C oder Z (linear).

#### **Detektor:**

Mit den Pfeiltasten links und rechts können Sie den Detektor für die statistische Analyse einstellen: Fast, Slow oder Imp.

#### **LN1 bis LN10:**

Mit den Pfeiltasten links und rechts können Sie den Prozentsatz der 10 LN-Gruppen von 1 … 99 % definieren.

**Beispiel**: LN1:10 = 80 dB bedeutet, dass im Integralzeitraum 10 % der Messdaten über 80 dB liegen. Das LN-Ergebnis hängt vom Integralzeitraum ab. Das Ergebnis wird zurückgesetzt, wenn ein neuer Integralzeitraum beginnt.

#### **7.3.8 Zeit-Historie**

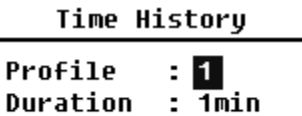

Im Menü "**Zeit-Historie**" können Sie mit den Pfeiltasten links und rechts die Datenquelle und die Dauer des Zeitverlaufs einstellen.

#### **Profil:**

Mit den Pfeiltasten links und rechts können Sie die Datenquelle des Zeitverlaufs einstellen: Profil 1, Profil 2, Profil 3.

#### **Dauer:**

Mit den Pfeiltasten links und rechts können Sie die Zeitachse des Zeitverlaufs einstellen: 1 Minute, 2 Minuten, 10 Minuten.

# **7.3.9 Oktavschwelle**

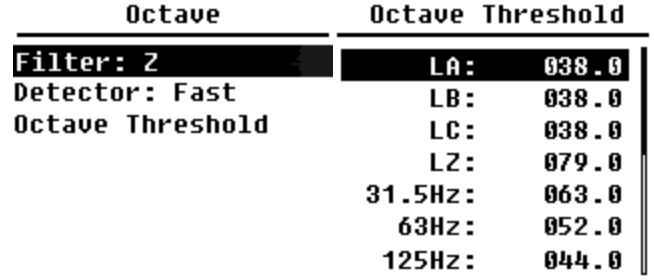

Im Menü "**Oktavschwelle"** können Sie die Alarmschwelle von 31,5 Hz … 16 kHz und LAeq, LBeq, LCeq sowie LZeq einstellen. Wenn das Messergebnis den Schwellenwert übersteigt, leuchtet die LED rot. Mit den Pfeiltasten links und rechts können Sie die Option zwischen 0,1dB … 199,9 dB einstellen.

# **7.3.10 Anpassbare Messungen**

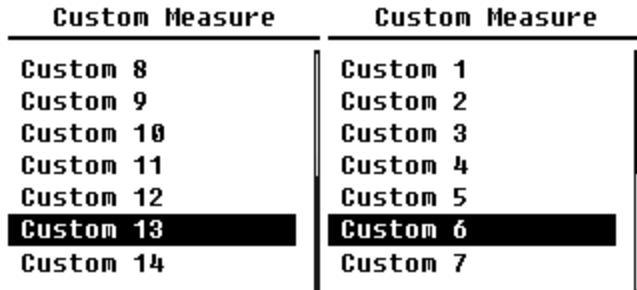

Es gibt 14 Menüoptionen für "**Anpassbare Messungen**", in denen Sie die Parameter für 1–14 anpassbare Messungen definieren können. Mit den Pfeiltasten links und rechts können Sie die Option auswählen und mit der Eingabetaste die nächste Menüebene aufrufen.

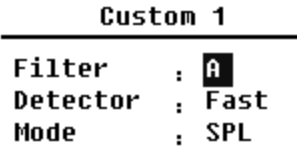

Mit den Pfeiltasten links und rechts können Sie für jede Gruppe anpassbarer Messungen eine Option einstellen: Filter, Detektor und Modus.

 $PGE$
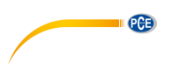

#### **Filter:**

Mit den Pfeiltasten links und rechts können Sie den Filter für anpassbare Messungen einstellen: A, B, C und Z (linear).

#### **Detektor:**

Mit den Pfeiltasten links und rechts können Sie den Detektor für anpassbare Messungen einstellen: Fast, Slow oder Imp.

#### **Modus:**

Mit den Pfeiltasten links und rechts können Sie den Integralmodus für anpassbare Messungen einstellen: SPL, SD, SEL, E, Max, Min, Peak, LEQ, LN1 bis LN10.

## **7.3.11 Timer**

Timer

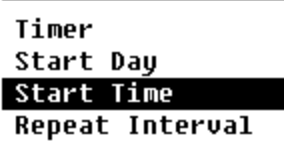

Im "**Timer"**-Menü können Sie für den Timer die Optionen Starttag, Startzeit und Wiederholungsintervall einstellen. Drücken Sie zur Auswahl die Pfeiltasten links und rechts. Der Benutzer kann die Messung so programmieren, dass sie am nächsten Tag 00:00 beginnt, mehrere Minuten lang stattfindet und jede Stunde wiederholt wird, um eine automatische Messung über 24 h zu erreichen.

#### **Timer:**

Mit den Pfeiltasten aufwärts und abwärts können Sie den Betriebsmodus des Timers einstellen: AUS, Einmal oder Schleife.

#### **Starttag:**

Mit den Pfeiltasten aufwärts und abwärts können Sie das Triggerdatum für den Timer einstellen: Ignorieren oder ein fester Tag alle 30 Tage. Wenn Sie Ignorieren auswählen, ignoriert der Timer das Datum und benutzt zum Auslösen nur die Startzeit.

#### **Startzeit:**

Mit den Pfeiltasten aufwärts und abwärts können Sie die Zeit für den Timer einstellen: 00:00 … 23:59.

#### **Wiederholungszeit:**

Wenn der Timer ausgelöst wird, wird er jeweils nach Ablauf der Wiederholungszeit neu ausgelöst. Drücken Sie die Pfeiltasten links und rechts, um folgende Option auszuwählen: 1 … 59 min, 1 … 24 h.

**Hinweis**: Die Wiederholdauer muss größer sein als die Gesamtintegralzeitdauer (Integralzeitdauer x Wiederholung) + 5 s, da für den Timer bei ausgelöster Messung eine feste Verzögerung von 3 s eingestellt ist und vor der Verzögerung 2 weitere Sekunden benötigt werden. Sie dürfen die Einstellungen nicht ändern, wenn der Timer läuft, da dieser sonst nicht funktioniert.

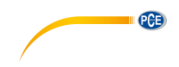

## **7.3.12 24 Stunden Messungen mit Timer**

Der Benutzer kann mit dem Timer eine 24-Stunden-Messung implementieren. Die folgende Beschreibung zeigt an einem Beispiel, wie Sie die 24-Stunden-Messung implementieren.

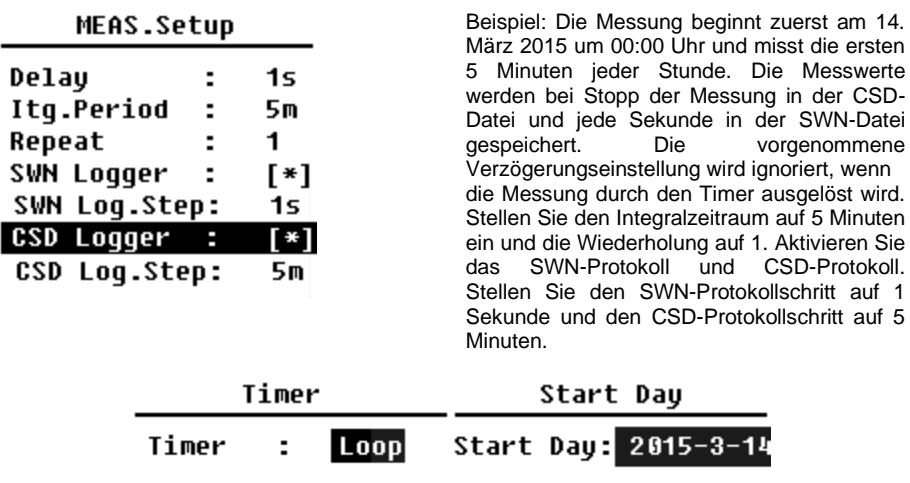

Stellen Sie den Timer auf Schleifenmodus ein, damit die Messung immer wieder neu ausgelöst wird. Stellen Sie als Starttag das gewünschte Datum ein.

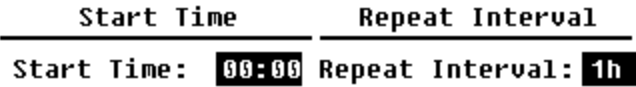

Stellen Sie als Startzeit 00:00 ein. Das ist die Zeit, zu der die Messung erstmals ausgelöst wird. Stellen Sie das Wiederholungsintervall auf 1 Stunde ein, so dass die Messung zu jeder Stunde ausgelöst wird.

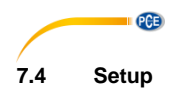

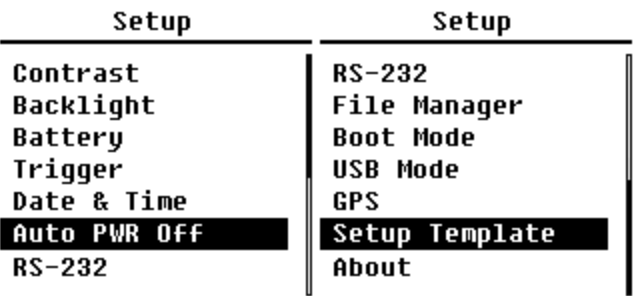

Das "**Setup"**-Menü enthält die Basisfunktion Setup und Bedingungsanzeige. Mit den Pfeiltasten aufwärts und abwärts können Sie die Option auswählen und mit der Eingabetaste die nächste Menüebene aufrufen.

## **7.4.1 Kontrast**

Contrast

<u> 11111111111111111</u> Min Max

Im Menü "Kontrast" können Sie den Kontrast der LCD-Anzeige in 14 Stufen einstellen. Drücken Sie zur Auswahl die Pfeiltasten aufwärts und abwärts.

## **7.4.2 Hintergrundbeleuchtung**

## Backlight

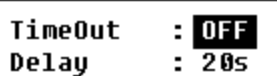

Das Schalldruck-Messgerät schaltet die Displaybeleuchtung automatisch ab, um den Stromverbrauch zu reduzieren und die<br>Batterie zu schonen. Im Menü zu schonen.<br>**ndbel.**" können "**Hinterlgrundbel.**" können Sie die Abschaltung aktivieren bzw. deaktivieren und die Verzögerungszeit für die Hinterleuchtung ändern. Drücken Sie zur Auswahl die Pfeiltasten aufwärts und abwärts.

#### **7.4.3 Batterie**

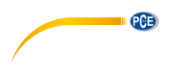

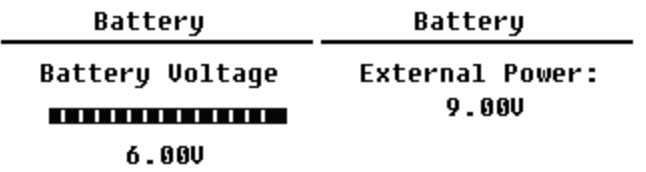

Das Menü "**Batterie**" zeigt den Status und die Spannung der Batterie an. Die Entladeschlussspannung einer einzelnen Alkali-Batteriezelle LR6/AA/AM3 beträgt ca. 0,9V, daher schaltet das Schallpegelmessgerät automatisch ab, wenn die Gesamtspannung der 4 Zellen der Alkalibatterie unter 3,6 V fällt.

## **7.4.4 Trigger**

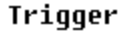

Trigger: OFF

Im Menü "Trigger" können Sie die Funktion des Triggers ein- und ausschalten. Der Trigger ist ein Analogeingang, mit dem Sie per<br>Fernsteuerung die Messung für das Fernsteuerung die Messung für das Messgerät starten oder stoppen können. Der Triggereingang befindet sich an der Unterseite des Geräts (Kopfhörerbuchse 3,5 mm).

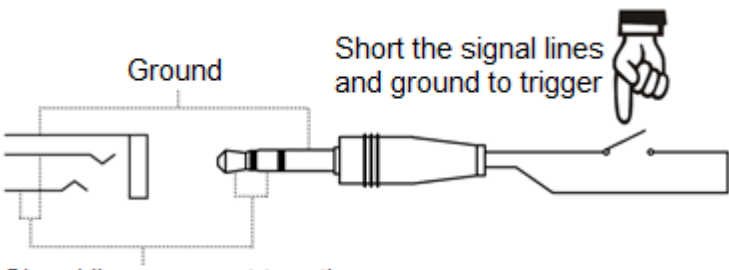

# Signal line, connect together

Die Messung wird durch eine Verbindung der Signalleitung mit Masse gestartet und durch deren Unterbrechung gestoppt. Beachten Sie, dass bei Aktivierung der Trigger-Funktion die Start/Stopp-Schaltfläche nicht verfügbar ist.

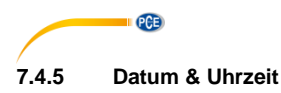

Date & Time

Setup Date **Setup Time**  Im Menü "**Datum & Uhrzeit"** kann die RTC-<br>Zeit des Schallpegelmessers eingestellt Schallpegelmessers werden. Drücken Sie zur Auswahl die Pfeiltasten aufwärts und abwärts.

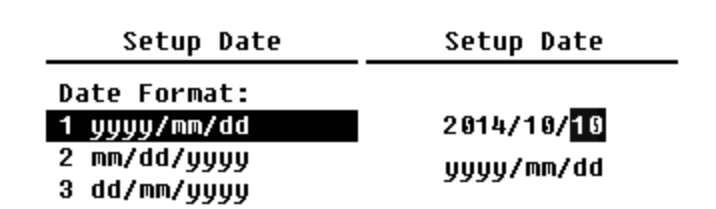

Mit den Pfeiltasten aufwärts und abwärts können Sie das Datumformat auswählen und das Datum ändern. Mit den Pfeiltasten links und rechts können Sie das Jahr, den Monat und den Tag auswählen und mit den Pfeiltasten aufwärts und abwärts die Zahlen verändern. Drücken Sie die Eingabetaste, um die Einstellung zu speichern.

## **Setup Time**

hh/mm/ss  $13:02:05$  Die Änderung der Zeiteinstellung erfolgt ähnlich. Mit den Pfeiltasten links und rechts können Sie Stunde, Minute und Sekunde auswählen und mit den Pfeiltasten aufwärts und abwärts den Wert verändern. Drücken Sie die Eingabetaste, um die Einstellung zu speichern. Die Spannungsversorgung für RTC übernimmt eine interne Pufferbatterie. Ersetzen Sie die RTC-Batterie, wenn das Gerät Datum und Zeit nicht mehr oder nicht mehr korrekt anzeigt, weil die Spannung der RTC-Batterie zu gering ist. Lösen Sie dazu die<br>5. Schrauben Lauf der Rückseite des der Rückseite Schallmessgeräts, damit Sie den Deckel abnehmen können. Die RTC-Batterie befindet sich auf der Platine wie in der folgenden Abbildung dargestellt. Die Batterie ist eine Knopfzelle CR-1220.

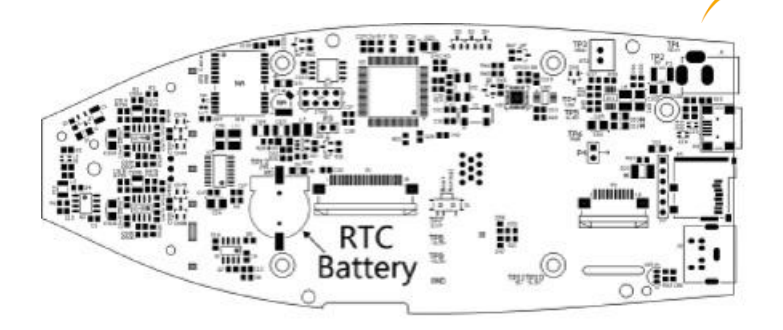

**PCE** 

**Hinweis**: Die Systemuhr des Schallpegelmessgeräts wurde mit einer Referenzuhr mit einem durchschnittlichen Fehler von 2 ppm (maximaler Fehler 3 ppm) kalibriert. Die Ungenauigkeit bei der Zeit liegt bei Zimmertemperatur unter 10 ppm (<26 Sekunden innerhalb von 30 Tagen). Der maximale Zeitfehler betrug bei internen Prüfungen bei 25 °C ca. 5 … 8 Sekunden.

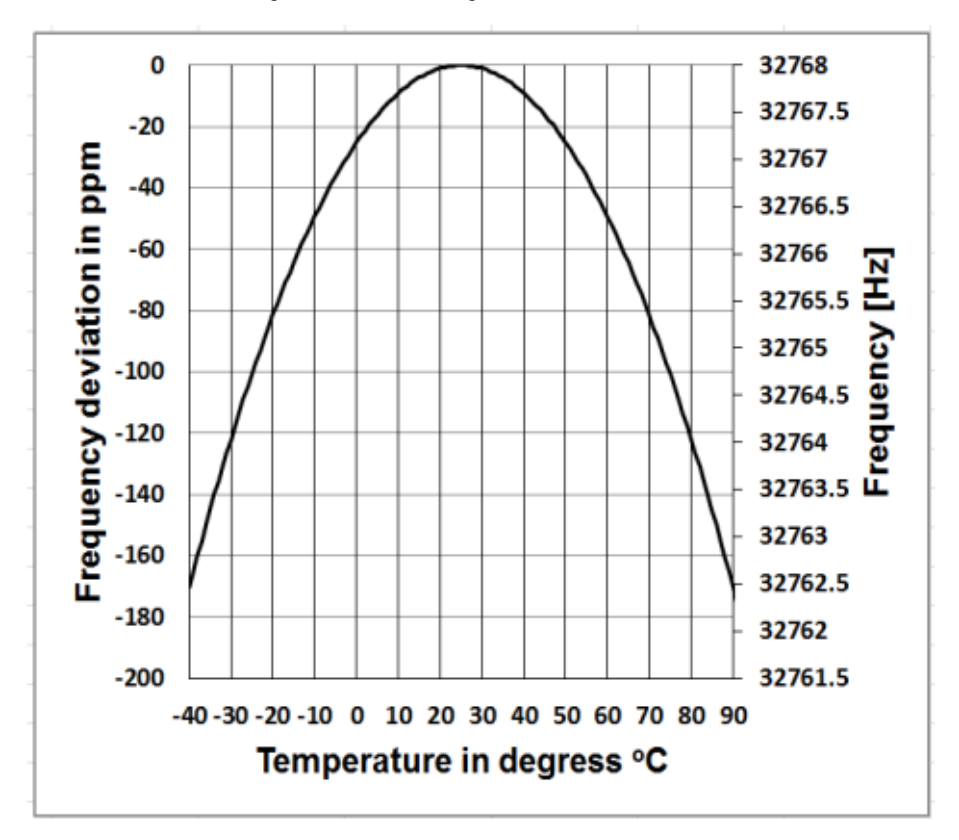

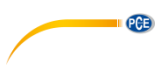

Die Genauigkeit der Systemuhr kann je nach Temperatur schwanken, da keine Temperaturkompensation stattfindet. Bei der typischen Temperaturkurve in der Abbildung verändert die Systemuhr ihre Basisfrequenz nicht. Wenn die Temperatur steigt oder sinkt, ändert sich die Frequenz der Systemuhr um ca. -0,04 ppm/°C². Wenn daher die Temperatur 0 °C beträgt, ändert sich der Wert für die Systemuhr um -0,04 x (0-25)² = -25 ppm. Dies

entspricht einer Verzögerung um 2,16 Sekunden pro Tag. Wenn die Temperatur 40 °C beträgt, beträgt der Wert der Abweichung der Systemuhr -0,04 x (40-25)² = -9 ppm. Dies entspricht einer Verzögerung um 0,78 Sekunden pro Tag.

Der in dieser Bedienungsanleitung angegebene Maximalfehler (<10 ppm) kann als etwa 16 °C Differenz zur Referenztemperatur von 25 °C berechnet werden. Die Systemuhr RTC kann daher den Fehler innerhalb von 30 Tagen zwischen 9 … 41 °C, d. h. bei Zimmertemperatur, unter 26 Sekunden halten. Der reale RTC-Fehler kann größer sein als der in der Bedienungsanleitung angegebene Wert, wenn der Temperaturbereich überschritten wird.

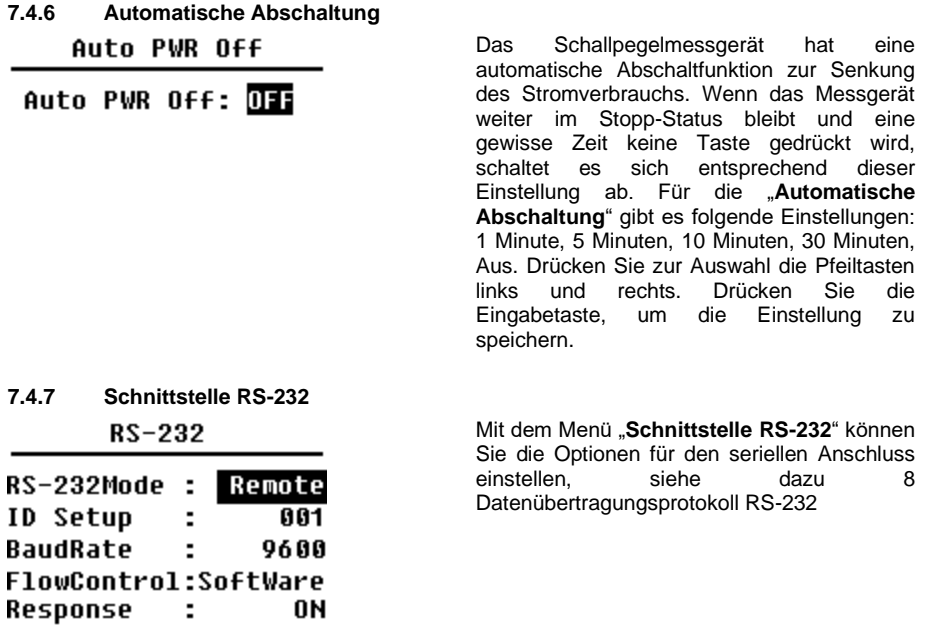

## **Modus der RS-232 Schnittstelle:**

Optionen RS-232: Remote, Drucker. Wählen Sie anhand der Pfeiltasten links und rechts "Remote" aus. Das Schallpegelmessgerät kann über den Anschluss RS-232 im Remote-Modus Daten senden und steuern.

#### **ID-Setup:**

Im ID-Setup (weitere Informationen finden Sie unte[r 8.2.2](#page-52-0) [Geräte-ID](#page-52-0) können Sie die ID-Nummer einstellen, um im Netzwerk zwischen mehreren Schallpegelmessgeräten zu unterscheiden. Sie können eine ID zwischen 1 … 255 einstellen. Drücken Sie zur Auswahl die Pfeiltasten links und rechts.

#### **Baudrate:**

Die Baudrate (weitere Details finden Sie im Abschnitt [8.1](#page-50-1) [Hardware-Konfiguration und](#page-50-1)  [Einstellungen der Schnittstelle](#page-50-1) legt die Geschwindigkeit für den Datenaustausch über die RS-232 Schnittstelle fest: 4800 bps, 9600 bps oder 19200 bps. Drücken Sie zur Auswahl die Pfeiltasten links und rechts.

## **Datenflusskontrolle:**

#### S. [8.2.7](#page-55-0) [Datenflusskontrolle.](#page-55-0)

Mit der Datenflusskontrolle können Sie den Datenflussmodus bei Fernbedienung einstellen. Die verfügbaren Optionen sind: Hardware, Software. Drücken Sie zur Auswahl die Pfeiltasten links und rechts.

#### **Antwort:**

Weitere Informationen finden Sie unter [8.3](#page-56-0) [Anweisungen.](#page-56-0) Hier können Sie das Antwortsignal (ACK/NAK) aktivieren oder deaktivieren. Die Optionen sind: EIN, AUS. Drücken Sie zur Auswahl die Pfeiltasten links und rechts.

## **7.4.8 Dateimanager**

## File Manager

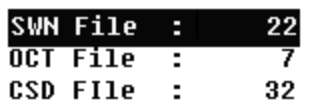

Mit dem "**Dateimanager"** können Sie die gespeicherte SWN-, OCT- und CSD-Datei verwalten. Die Ziffernanzeige auf der rechten Seite jeder Zeile ist der Dateizähler für jeden Dateityp. Mit den Pfeiltasten aufwärts und abwärts können Sie die Option auswählen und mit der Eingabetaste die nächste Menüebene aufrufen.

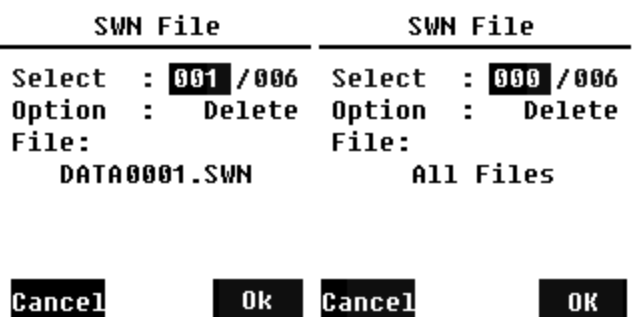

. .

**PCE** 

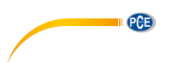

Im Menü "**SWN-Datei**" können Sie mit den Pfeiltasten aufwärts und abwärts SWN-Dateien löschen. Wählen Sie die Dateinummer aus, die Sie löschen möchten. Der vollständige Dateiname wird am unteren Rand des Bildschirms angezeigt. Wählen Sie 0000 als Dateinummer aus, wenn die gesamte SWN-Datei gelöscht werden soll.

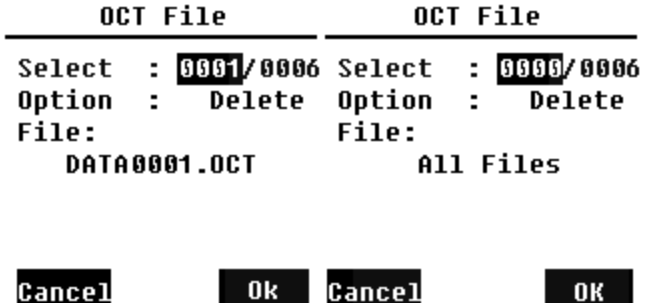

Im Menü "**OCT-Datei**" können Sie die OCT-Datei löschen. Die Bedienung erfolgt genauso wie im Menü für die SWN-Datei.

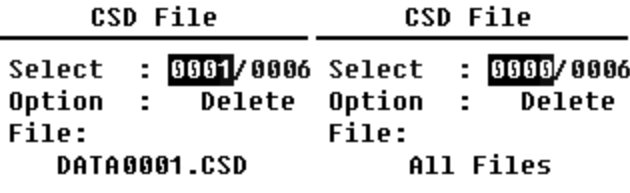

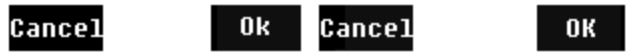

Im Menü "**CSD-Datei**" können Sie die CSD-Datei löschen oder auslesen. Anhand der Pfeiltasten aufwärts und abwärts können Sie den Cursor zwischen "Auswählen" und "Option" verschieben. Das Löschen erfolgt genauso wie im Menü der SWN-Datei.

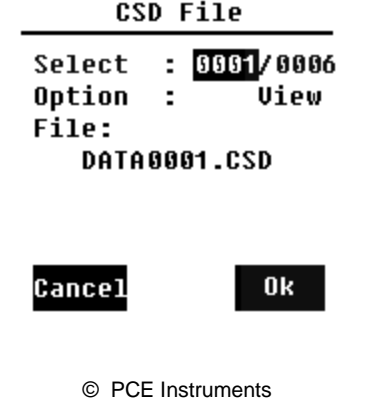

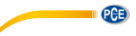

Wählen Sie "Option" im Menü "**CSD-Datei**" und drücken Sie dann die Pfeiltasten links und rechts, um "CSD-Datei anzeigen" auszuwählen. Drücken Sie nach Auswahl der Dateinummer und Aktion die Eingabetaste, um den Inhalt der Datei anzuzeigen.

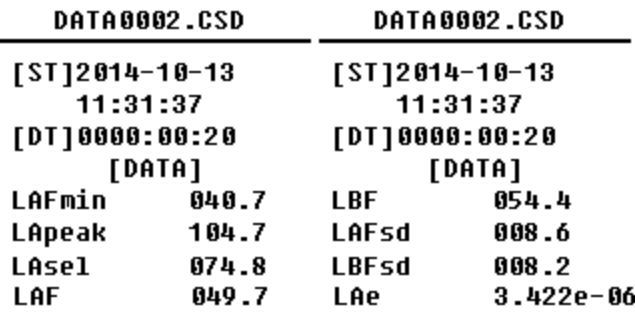

Mit den Pfeiltasten können Sie den Dateiinhalt im Anzeige-Modus durchsuchen. Der Druckmodus ist fast identisch mit dem Anzeigemodus. Drücken Sie die Eingabetaste, um den aktuell angezeigten Inhalt der CSD-Datei zu drucken.

## **7.4.9 Boot-Modus**

**Boot Mode** 

**Normal** 

**Power & Boot Boot & Auto Meas** 

Im "**Boot-Modus**" wählen Sie mit den Pfeiltasten aufwärts und abwärts den Modus "Normal", "Einschalten und Starten" oder "Einschalten und Automatische Messung" aus.

**Hinweis**: Der Schalter für den Hardware-Modus im Batteriefach muss entsprechend dem Start-Modus eingestellt sein.

#### **Umschalten des Hardwaremodus:**

Der Hardware-Schalter für den Modus befindet sich im Batteriefach. Er ist nach dem Entfernen der Batterien leicht zugänglich. Schieben Sie den Schalter mit einer Zange oder einem Stift in die Stellung für "Boot" oder "Normal".

**ACHTUNG:** Vermeiden Sie vor der Bedienung elektrostatische Aufladungen, da dieser Bereich sehr empfindlich dafür ist.

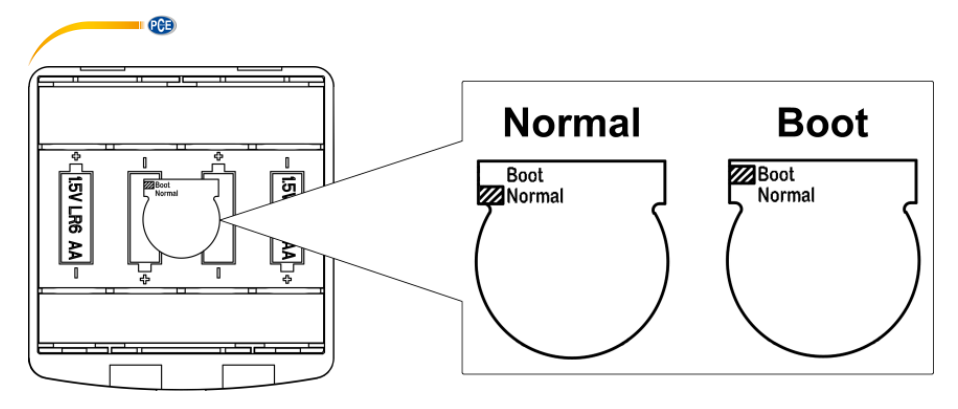

#### **Normal:**

Stellen Sie den Hardware-Schalter für den Modus auf "Normal". Dies ist der normale Betriebsmodus des Schallpegelmessgeräts.

#### **Einschalten und Starten:**

Hier müssen Sie den Hardware-Schalter für den Modus auf "Boot" einstellen. Nach Auswahl dieses Modus schaltet sich das Schallpegelmessgerät ein, sobald eine geeignete Spannungsversorgung verfügbar ist. Das Gerät kann in ein anderes System integriert werden, insbesondere wenn mit einem Stromausfall zu rechnen ist. Das Schallpegelmessgerät schaltet sich nach einem Ausfall der Betriebsspannung automatisch wieder ein.

### **Starten und automatische Messung:**

In diesem Fall müssen Sie den Hardware-Schalter für den Modus auf "Boot" einstellen. Wenn Sie diesen Modus auswählen, schaltet sich das Schallpegelmessgerät nicht nur ein, sobald die Betriebsspannung anliegt, sondern beginnt auch direkt mit der Messung. Wenn das Schallpegelmessgerät in ein anderes System integriert wurde, schaltet es sich ein und startet die Messung nach einem Ausfall der Betriebsspannung automatisch.

## **7.4.10 USB-Modus**

**USB Mode** 

Alwaus Ask **USB Disk Mode** Modem Mode

Im Menü "**USB-Modus**" können Sie den Betriebsmodus einstellen, wenn Sie das Schallpegelmessgerät über ein USB-Kabel mit dem Computer verbinden. Die Optionen sind: Immer fragen, USB-Laufwerk und Modem-Modus.

#### **Immer fragen:**

Das Gerät fragt immer, welcher Modus bei der Verbindung des USB-Kabels mit dem Computer gewählt werden soll. Entscheiden Sie möglichst zügig, welche Option Sie verwenden möchten, da sonst der Computer das Schallpegelmessgerät aufgrund der Zeitüberschreitung nicht erkennt.

#### **USB-Laufwerk:**

Das Gerät läuft immer im USB-Laufwerksmodus, ohne dass bei der Verbindung mit dem Computer über das USB-Kabel eine Abfrage erfolgt. Das Schallpegelmessgerät kann vom Computer ohne Treiberinstallation als entfernbares USB-Medium erkannt werden. Auf die Dateien auf der MicroSD-Karte kann direkt mit Windows Explorer zugegriffen werden.

#### **Modem-Modus:**

Das Gerät läuft bei Verbindung mit einem Computer über das USB-Kabel ohne Abfrage immer im Modem-Modus. Das Schallpegelmessgerät kann als serieller Anschluss (virtueller Anschluss) vom Computer erkannt werden und verwendet das gleiche Protokoll wie die RS-232 Schnittstelle (weitere Details siehe [8](#page-50-0) [Datenübertragungsprotokoll RS-2328\)](#page-50-0)

## **7.4.11 GPS (nur PCE-432)**

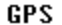

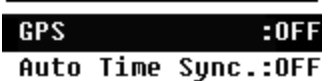

Im Menü "**GPS**" können Sie die Optionen "Automatische Zeitsynchronisation" aktivieren oder deaktivieren. Wenn GPS deaktiviert ist, wird das interne GPS-Modul abgeschaltet. Die Systemuhr des Schallpegelmessgeräts synchronisiert sich mit der GPS-Zeit, wenn<br>Sie die Option Automatische die Option - Automatische Zeitsynchronisation" aktivieren.

**PCE** 

## **7.4.12 Setup-Vorlage**

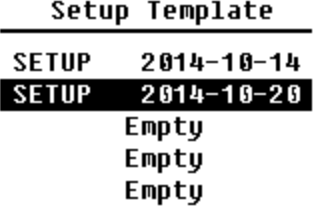

Mit der "**Setup-Vorlage**" speichern Sie fünf Benutzergruppen-Einstellungsparameter des Schallpegelmessgeräts für verschiedene Anwendungen.

**Hinweis**: Die Vorlage verändert nicht den Kalibrierfaktor. Versuchen Sie nicht, die Vorlage der alten Version in die Firmware der neuen Version zu laden, da bestimmte Modifikationen des Vorlagenformats vorhanden sein könnten.

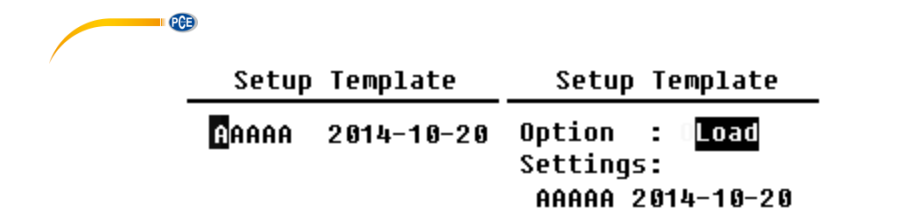

Drücken Sie die Eingabetaste bei leerer Vorlage. Die Vorlage kann eine Gruppeneinstellung speichern, für die der Benutzer eine Bezeichnung mit fünf Buchstaben oder Ziffern definieren kann. Drücken Sie die Eingabetaste bei vorhandener Vorlage, um diese zu laden oder zu löschen.

## **7.4.13 Über**

Ahnut

Tupe :308S Class:1 **HV2** :490001  $Uer. : 3.00.141011$ HWID : P0274.03.R11

Copuright (C) 2014 **RSWA TECH** 

Das Menü "**Über**" zeigt Typ, Klasse und Seriennummer, Version sowie HWID (Hardware-ID) des Schallpegelmessgeräts an.

**7.5 Sprache**

Language

# English

**Chinese** 

Portuguese Spanish German French

Das Schallpegelmessgerät unterstützt sechs Sprachen: Deutsch, Englisch, Chinesisch, Portugiesisch, Spanisch und Französisch. Mit den Pfeiltasten aufwärts und abwärts können Sie die entsprechende "**Sprache**" auswählen und mit der Eingabetaste die Einstellung speichern.

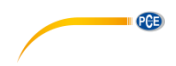

**7.6 Ausgang**

## Output

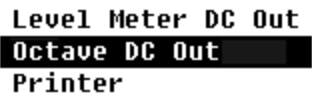

Für das Menü "**Ausgang**" können Sie<br>auswählen. welche Messdaten am auswählen, welche Messdaten am Gleichspannungsausgang ausgegeben werden sollen. Für den Pegelmessmodus und die 1/1-Oktavmessung gibt es die Optionen "Pegelmessgerät-Gleichspannungsausgang" und "1/1-Oktav-Gleichspannungsausgang". Drücken Sie zur Auswahl die Pfeiltasten aufwärts und abwärts.

## **7.6.1 Wechselspannungsausgang**

Es gibt zwei analoge Ausgänge am Gerät: Gleichspannungsausgang und<br>"Wechselspannungsausgang". Verbinden Sie den Gleichspannungsausgang bzw. "**Wechselspannungsausgang**". Verbinden Sie den Gleichspannungsausgang bzw. Wechselspannungsausgang über Koaxialkabel mit dem anderen Gerät oder System. Der Eingangswiderstand des Abschlussgeräts oder Systems sollte bei etwa 5 kΩ liegen. Der Anschluss für den Wechselspannungsausgang befindet sich an der Unterseite des Schallpegelmessgeräts. Es gibt das Signal des Mikrofons direkt ohne Einstellungsmöglichkeit aus. Die maximale Ausgangsspannung beträgt 5 Veff (±7 VSpitze), der maximale Ausgangsstrom liegt bei ±15 mA.

**Hinweis**: Wenn der Eingangswiderstand des Endgeräts bzw. Systems nicht hoch genug ist, müssen Sie diesen durch eine Impedanz-Anpassungsschaltung ergänzen. Der Wechselspannungsausgang kann zur Rauschaufzeichnung bzw. -überwachung verwendet werden, da das Grundrauschen höher ist als der untere Grenzwert des linearen Messbereichs des Schallpegelmessgeräts.

## **7.6.2 Gleichspannungsausgang**

Der "**Gleichspannungsausgang"** wird zur Ausgabe des analogen Gleichspannungssignals verwendet, das mit einem Verhältnis von 10 mV/dB proportional zum Messergebnis ist. Bei 93,8 dB gibt der Ausgang z. B. 938 mV aus. Diese Option wird zum Filtern oder zur Mittelwertbildung des Ausgangssignals empfohlen, um Rauschen auszublenden.

## Level Meter DC Out

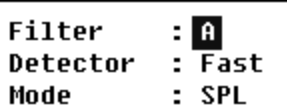

Der "**Gleichspannungsausgang des Schallpegelmessgeräts**" kann den Signalausgang für den Pegelmessmodus einstellen. Drücken Sie zur Auswahl die Pfeiltasten.

Filter: A, B, C, Z (flach) Detektor: Schnell, Langsam, Imp. Modus: SPL, LEQ, Peak

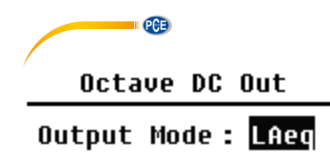

Der "**Oktaven-Gleichspannungsausgang**" definiert das Ausgangssignal im 1/1-Oktav-Modus. Folgende Optionen sind verfügbar: LAeq, LBeq, LCeq, LZeq, 31,5 Hz, 63 Hz, 125 Hz, 250 Hz, 500 Hz, 1 kHz, 2 kHz, 4 kHz, 8 kHz, 16 kHz. Drücken Sie zur Auswahl die Pfeiltasten links und rechts.

**7.7 Werkseinstellungen Factory Settings** 

Reset: **N** 

Unter "**Werkseinstellungen**" können Sie alle Parameter, die seitens der Benutzer geändert<br>wurden. auf die Werkseinstellungen Werkseinstellungen zurückzusetzen. Die Parameter werden mit den Standardwerten initialisiert. Mit den Pfeiltasten links und rechts können Sie J (Ja) oder N (Nein) auswählen. Wenn Sie J (Ja) auswählen und die Eingabetaste drücken, wird der Parameter initialisiert. Wenn Sie N (Nein) auswählen oder die Abbruchtaste drücken, wird das Zurücksetzen abgebrochen.

# <span id="page-50-0"></span>**8 Datenübertragungsprotokoll RS-232**

Die Schallpegelmessgeräte PCE-428 / PCE-430 / PCE-432 sind mit einer seriellen RS-232 Schnittstelle ausgestattet. Der Benutzer kann die Konfiguration des Schallpegelmessgeräts über die serielle Schnittstelle modifizieren, das Schallpegelmessgerät starten und stoppen, die aktuellen Messwertparameter abfragen und die Ergebnisse weiterverarbeiten. Die Bedienung über die serielle Schnittstelle wirkt sich nicht die Bedienung über die Tastatur aus.

## <span id="page-50-1"></span>**8.1 Hardware-Konfiguration und Einstellungen der Schnittstelle**

Die Schallpegelmessgeräte PCE-428 / PCE-430 / PCE-432 verwenden eine 3-adrige serielle Schnittstelle, die physische Buchse ist eine 6-polige PS/2-Buchse. Im Folgenden der Schaltplan der RS-232 Schnittstelle:

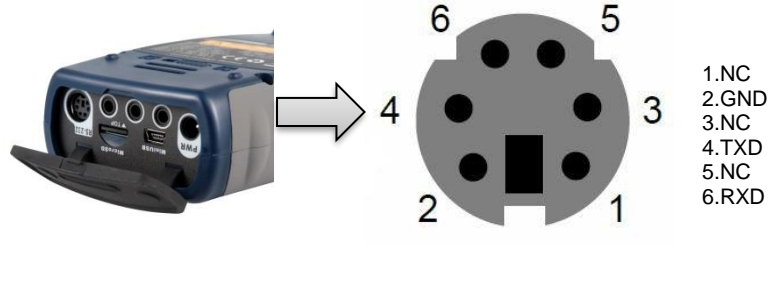

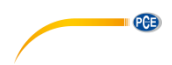

## **Übertragungseinstellungen für RS-232:**

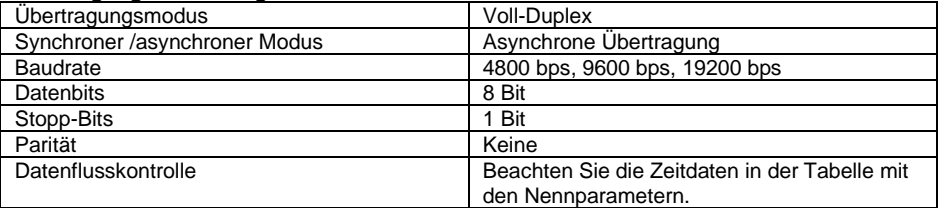

**Hinweis**: Das Gehäuse des RS-232 Steckers sollte geerdet sein und wir empfehlen, einen Schutzleiter zu verwenden. Verwenden Sie einen hochwertigen und zuverlässigen RS-232-auf-RS-485 Adapter.

## **8.2 Übertragungsprotokoll**

Das RS-232 Schnittstellenprotokoll basiert auf einer blockweisen Übertragung entsprechend folgendem Muster:

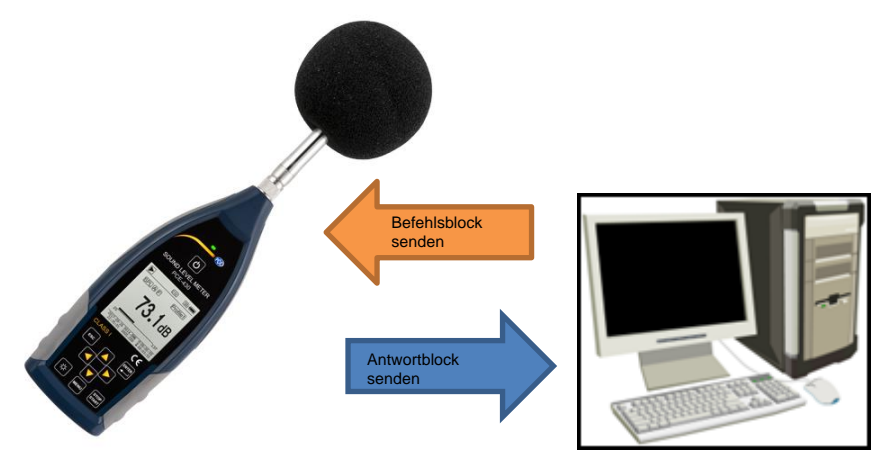

Ein typischer Befehlsblock oder Antwortblock besteht aus einem Startzeichen, der ID, dem Attributzeichen, dem Befehl oder den Daten, dem End-Zeichen, dem Block-Prüfzeichen, den Zeilenrücklauf- und Wagenrücklauf-Zeichen, entsprechend der folgenden Tabelle:

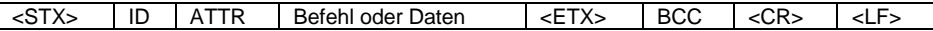

## **8.2.1 Start und Stopp der blockweisen Übertragung**

Ein Befehlsblock oder Antwortblock enthält Startzeichen, End-Zeichen und sonstige Steuerzeichen wie in der folgenden Tabelle:

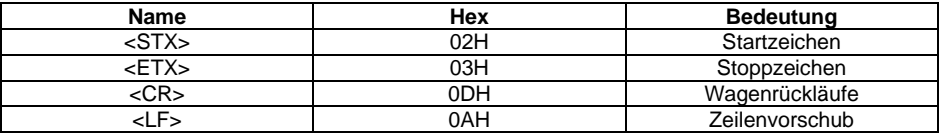

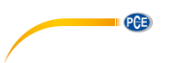

## <span id="page-52-0"></span>**8.2.2 Geräte-ID**

Jeder Befehlsblock enthält eine ID. Sie dient zur Unterscheidung mehrerer Schallpegelmessgeräte in einem Netzwerk. Wenn das Schallpegelmessgerät einen Befehlsblock empfängt, vergleicht es die ID im Befehlsblock mit der eigenen ID. Wenn beide IDs übereinstimmen, wird der entsprechende Vorgang ausgeführt. Ist das nicht der Fall, wird der Befehl ignoriert. Der vom Schallpegelmessgerät zurückgelieferte Antwortblock enthält ebenfalls die ID, mit der gekennzeichnet wird, von wem der Block versendet wurde.

**Hinweis**: Achten Sie darauf, dass sich die IDs der Schallpegelmessgeräte im gleichen Netzwerk unterscheiden, andernfalls wird der Betrieb gestört.

Die ID ist ein Byte der Binäradresse. Der Bereich liegt zwischen 1 … 255, der entsprechende Hexadezimalwert ist 01H … FFH. Das heißt, dass der Befehl ein Broadcast-Befehl ist, wenn die ID in dem Befehlsblock 00H enthalten ist. Das Schallpegelmessgerät führt die Anweisung unabhängig von der eigenen ID ohne Datenrückgabe aus, wenn der Befehl ein Broadcast-Befehl ist.

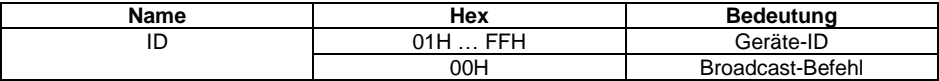

## **8.2.3 ATTR-Attributzeichen**

Das ATTR-Attributzeichen gibt die Art des Befehls oder der Antwort an.

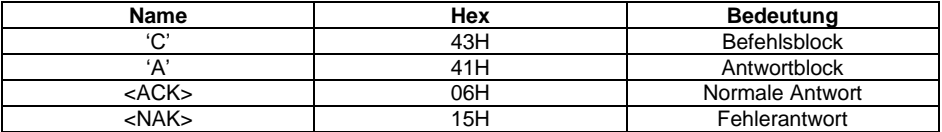

## **8.2.4 BCC (Blockprüfzeichen)**

Das Blockprüfzeichen-Bit in dem Block wird vom Sender berechnet. Der Empfänger berechnet dann den BCC-Wert des Blocks und vergleicht diesen mit dem BCC-Wert im Senderblock. Wenn beide Werte identisch sind, bedeutet dies, dass der empfangene Block korrekt ist. Der BCC-Wert wird aus Bytes zwischen <STX> und <ETX> mit der XOR-Operation berechnet. Wenn BCC = 00H ist, überprüft das Schallpegelmessgerät die Eingabe nicht und führt direkt eine autorisierte Anweisung aus. Auf diese Weise können Sie das Senden des Anweisungsblocks vereinfachen. Nicht empfohlen wird dieses Verfahren allerdings für Übertragungen über große Entfernungen, weil BCC die einzige Möglichkeit ist, die Zuverlässigkeit der Datenübertragung zu garantieren.

<span id="page-52-1"></span>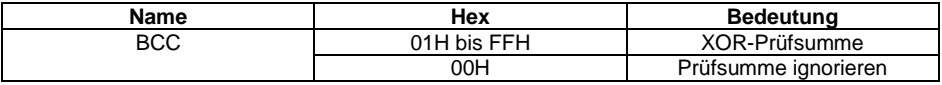

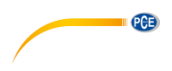

## **8.2.5 Blockübertragungsformat**

Eine Blockübertragung von Daten ist mit vier Typen möglich: als Befehlsblock, als Antwortblock, als normaler Antwortblock und als Fehlerantwortblock. Im Folgenden werden die vier Anweisungsformattypen beschrieben.

## **(1) Befehlsblock: gesendet durch den Computer**

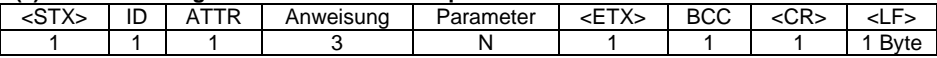

Hierbei ist: ATTR='C'.

Alle Anweisungen belegen 3 Bytes. Wenn mehr als ein Parameter enthalten ist, müssen alle Parameter durch Leerzeichen getrennt werden.

#### **(2) Antwortblock: Wird vom Schallpegelmessgerät gesendet**

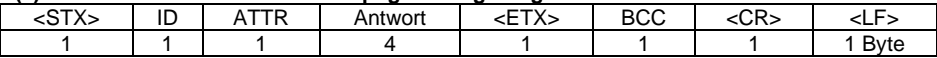

Hierbei ist: ATTR='A'.

Wenn mehrere Antwortdaten vorhanden sind, müssen die Daten jeweils durch "," getrennt werden.

#### **(3) Normale Antwort: Wird vom Schallpegelmessgerät gesendet**

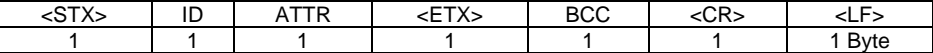

Hierbei ist: ATTR=<ACK>。

## **(4) Fehlerantwort: Wird vom Schallpegelmessgerät gesendet**

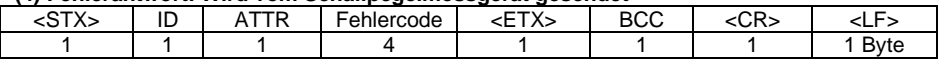

Hierbei ist: ATTR=<NAK>.

Der Fehlercode belegt 4 Bytes. Alle möglichen Fehlercodes sind in der folgenden Tabelle aufgelistet. Die Bedeutung der Fehlercodes ist im nächsten Abschnitt näher beschrieben.

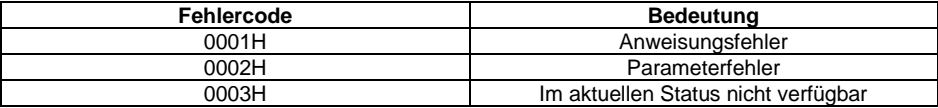

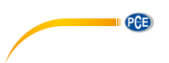

## **8.2.6 Wiederherstellung nach Übertragungsfehlern**

Bei der Übertragung des Befehlsblocks oder Antwortblocks können verschiedene Fehler auftreten. Im Folgenden wird beschrieben, wie das Schallpegelmessgerät mit Fehlern umgeht und den Ausgangszustand wieder herstellt.

## **(1) Blockübertragung nicht abgeschlossen**

[0](#page-52-1)

[Blockübertragungsformat](#page-52-1) beschreibt die vier Formate für die Blockübertragung. Sobald das Schallpegelmessgerät den Beginn eines Zeichenblocks <STX> erkennt, empfängt es die folgenden Daten, bis das Blockende-Zeichen <CR>, <LF> empfangen wird. Wenn der Datenempfang abgeschlossen ist und die Parität korrekt ist, führt das Schallpegelmessgerät Nachkontrollen aus. Wenn das Zeichen <STX> vor <CR>, <LF> erneut empfangen wird, ignoriert das Schallpegelmessgerät alle bisher empfangenen Informationen und beginnt erneut mit dem Empfang eines Blocks.

## **(2) Validierungsfehler**

Nach Empfang des Datenblocks überprüft das Schallpegelmessgerät den Datenblock (außer bei BCC = 00H). Wenn die Validierung fehlschlägt, ignoriert das Schallpegelmessgerät diese Anweisung.

## **(3) Anweisungsfehler**

Das Schallpegelmessgerät erkennt die empfangene Anweisung möglicherweise nicht, weil der Computer eine nicht definierte Anweisung sendet oder während der Übertragung ein unerwarteter Fehler aufgetreten ist. Wenn einer dieser Fehler auftritt, liefert das Schallpegelmessgerät einen NAK-Block zurück, der den Fehlercode 0001H enthält.

## **(4) Parameterfehler**

Parameter im Befehlsblock können auch falsch sein, weil Parameter nicht durch ein Leerzeichen getrennt sind, den verfügbaren Bereich überschreiten oder eine falsche Argumentzahl haben. Wenn ein Parameterfehler auftritt, liefert das Schallpegelmessgerät einen NAK-Block zurück, der den Fehlercode 0002H enthält.

## **(5) Im aktuellen Status nicht verfügbar**

Der aktuelle Status kann in folgenden Fällen nicht einwandfrei funktionieren:

- wenn eine Anforderung zur Ausgabe von Oktav-Daten im Pegelmessmodus oder eine zur Ausgabe von Pegelmessdaten im Oktav-Modus empfangen wird,
- wenn eine Anforderung zur Kalibrierung gesendet wird, während noch eine Messung ausgeführt wird,
- wenn eine Änderung der Messparameter oder Systemparameter angefordert wird, solange eine Messung ausgeführt wird.

Wenn der oben erwähnte Fehler auftritt, liefert das Schallpegelmessgerät einen NAK-Block zurück, der den Fehlercode 0003H enthält.

## <span id="page-55-0"></span>**8.2.7 Datenflusskontrolle**

Das Schallpegelmessgerät hat eine 3-adrige serielle Schnittstelle mit einer 6-poligen P/S2- Buchse, bei der die Kontaktstifte für die Hardware-Datenflusskontrolle fehlen. Das Schallpegelmessgerät unterstützt keine Software-Datenflusskontrolle. Ein Betrieb entsprechend der Anforderungen des Abschnitts [8.2.9](#page-56-1) [Nennparameter](#page-56-1) kann die Richtigkeit der Sende- und Empfangsdaten garantieren.

## **8.2.8 Betrieb von mehreren Geräten**

Mit der RS-232 Schnittstelle können mehrere Schallpegelmessgeräte verbunden werden, sodass ein Messnetzwerk entsteht. Die Benutzer können die Einstellungen aller Schallpegelmessgeräte im gleichen Netzwerk durch Broadcast-Anweisungen ändern oder durch normale Befehle auf die Daten und Parameter jedes einzelnen Schallpegelmessgeräts zugreifen. Dabei sollten Sie Folgendes beachten:

- In einem Netzwerk dürfen Schallpegelmessgeräte niemals die gleiche ID besitzen.

- Der Benutzer darf keinen Befehl per Broadcast versenden, der beliebige Daten zurück liefert.

**PCE** 

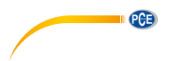

## <span id="page-56-1"></span>**8.2.9 Nennparameter**

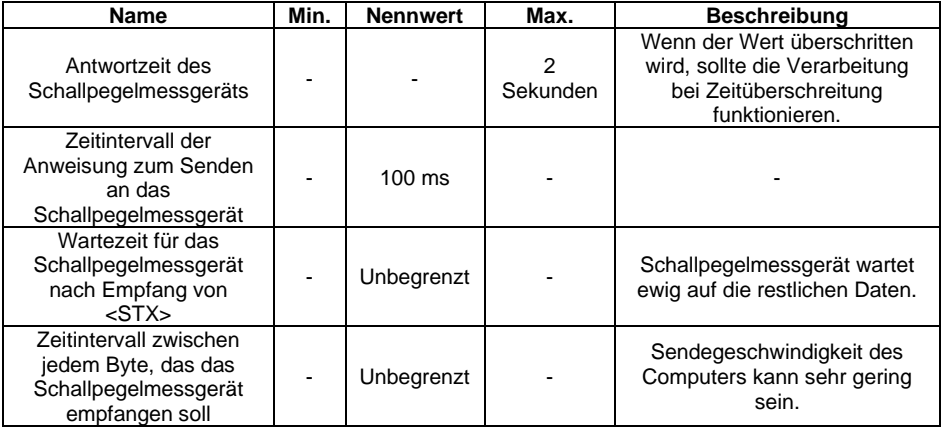

## <span id="page-56-0"></span>**8.3 Anweisungen**

Es gibt zwei Typen von Anweisungen: Definitionsanweisungen und Abfrageanweisungen.

**Einstellanweisungen** definieren die Messparameter und Systemparameter für ein Schallpegelmessgerät.

**Abfragebefehle** fragen die Parameter und Daten des Schallpegelmessgeräts ab.

Es gibt drei Situationen, in denen Anweisungen an das Schallpegelmessgerät gesendet werden:

- Einstellanweisung (ohne Antwort)

- Einstellanweisungen (mit Antwort)

- Abfrageanweisungen.

# **PCE**

## **(1) Einstellanweisungen (ohne Antwort):**

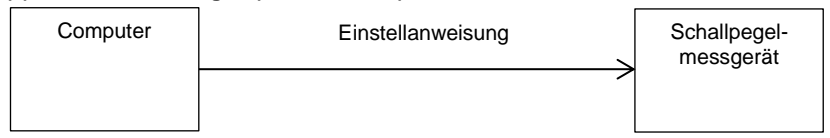

# **(2) Einstellanweisungen (mit Antwort):**

Normale Antwort:

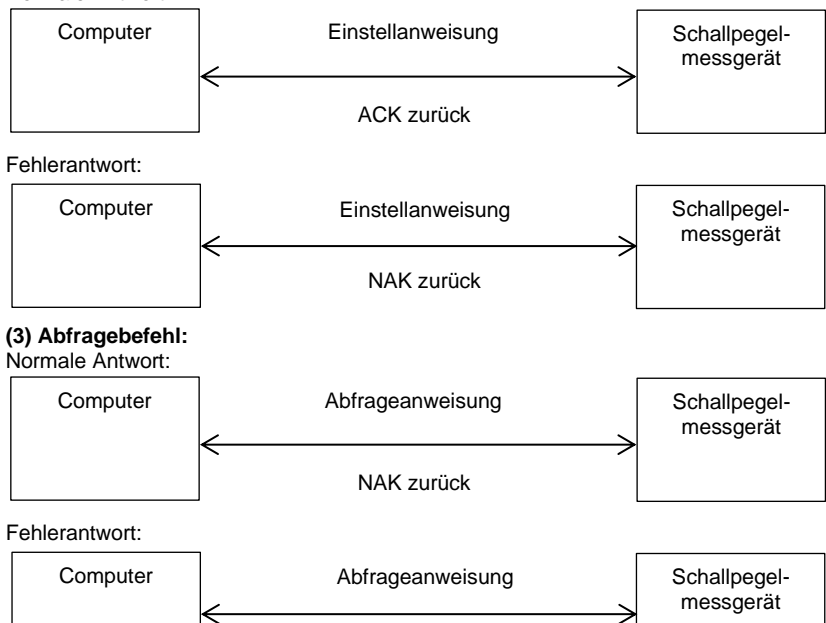

NAK zurück

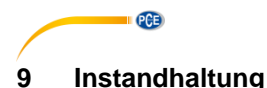

## **9.1 Fehlersuche/-behebung**

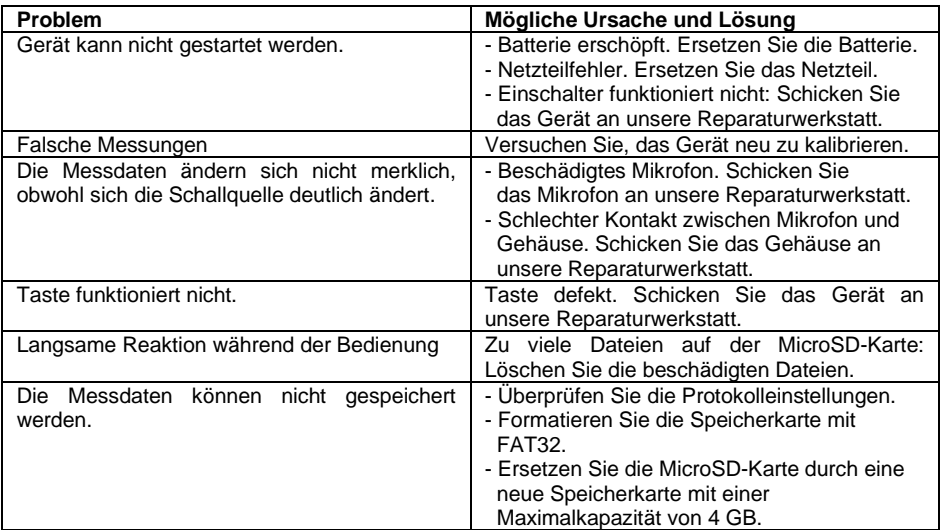

## **10 Firmware-Aktualisierung**

Die Firmware kann über den USB-Anschluss aktualisiert werden. Hierzu benötigen Sie Folgendes:

- Ausgeschaltetes Schallpegelmessgerät PCE-428 / PCE-430 / PCE-432 (HWID P0274 oder höher)
- Mini-USB-Kabel (im Lieferumfang)
- Netzteil (im Lieferumfang enthalten)
- Firmware für das Update
- USB-Treiber CP210x von Silicon Labs

- Firmware-Aktualisierungstool

Software zur Firmware-Aktualisierung finden Sie in unserem Downloadbereich auf unserer Webseite.

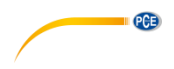

#### **10.1 Installation USB-Treiber**

Entpacken und installieren Sie den Treiber Schritt für Schritt. Wählen Sie "X86" für ein 32 Bit-Betriebssystem und "X64" für ein 64 Bit-Betriebssystem.

**Hinweis**: Verbinden Sie das Schallpegelmessgerät noch nicht mit dem Computer, während Sie den Treiber installieren.

Folgen Sie den Anweisungen zur Installation, bestätigen Sie die Lizenzvereinbarung und klicken Sie dann auf "Weiter", bis die Treiberinstallation abgeschlossen ist.

Verbinden Sie nach der Treiberinstallation das Schallpegelmessgerät über ein USB-Kabel mit dem Computer. Im Gerätemanager finden Sie ein neues Gerät mit der Bezeichnung "Silicon Labs CP210x USB to UART Bridge (COMx)".

**Hinweis**: Versorgen Sie das Schallpegelmessgerät über eine externe Stromquelle, wenn Sie dieses mit dem Computer verbinden.

## **10.2 Vorgehensweise Firmware-Aktualisierung**

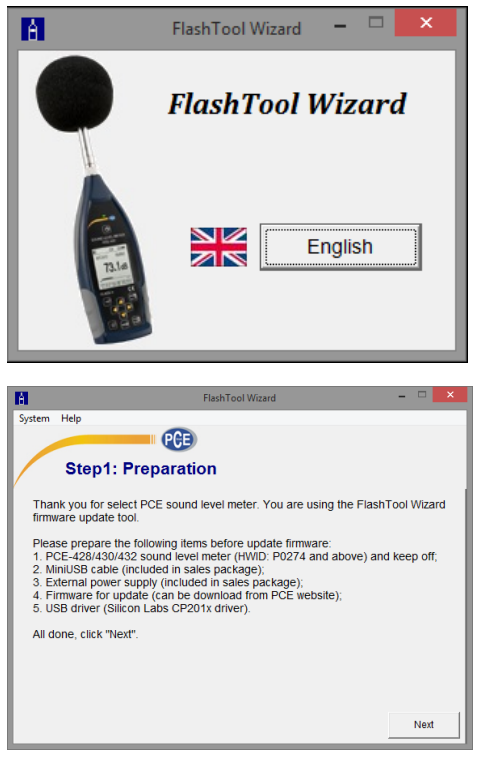

Folgen Sie den Anweisungen der Firmware-Aktualisierungssoftware FlashTool Wizard Schritt für Schritt. Starten Sie den FlashTool Wizard und wählen Sie die Sprache aus.

**Schritt 1:** Bereiten Sie die Liste für die Firmware-Aktualisierung vor.

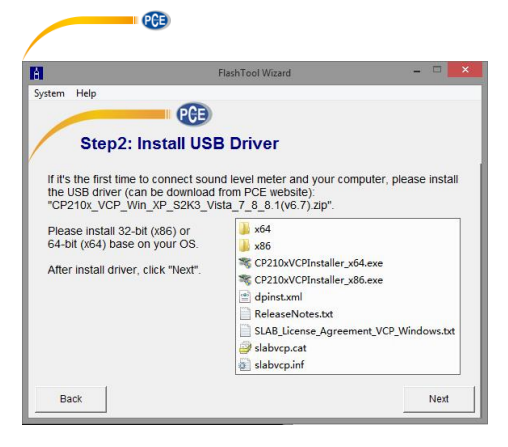

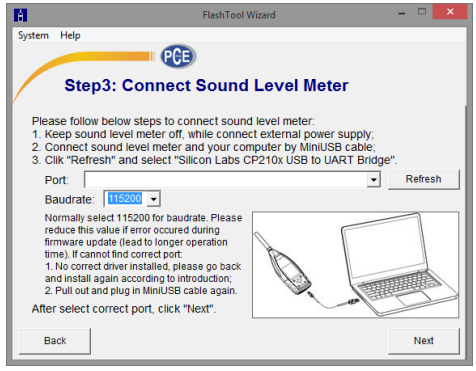

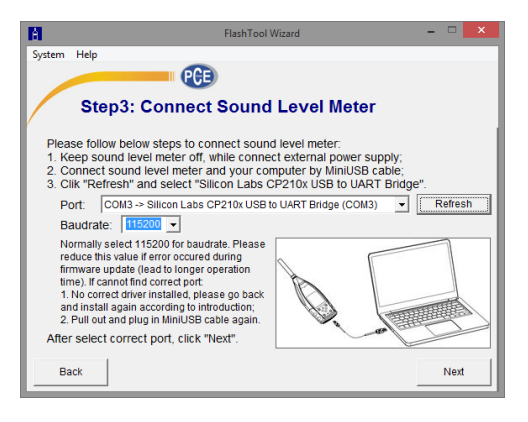

**Schritt 2:** Installieren Sie den Treiber. Überspringen Sie diesen Schritt, wenn Sie den Treiber bereits installiert haben.

**Schritt 3:** Verbinden Sie das Schallpegelmessgerät entsprechend der Benutzeraufforderung mit Ihrem Computer. Beachten Sie, dass das Schallpegelmessgerät eine externe Stromversorgung benötigt. Wenn der Treiber einwandfrei funktioniert, wählt er automatisch den Anschluss CP210x aus. Die Standardwert für Baudrate ist 115200 bps, je nach Computer. Mit einer höheren Baudrate lässt sich die Aktualisierung beschleunigen.

**Schritt 4:** Klicken Sie zuerst auf die Schaltfläche in der oberen rechten Ecke, um die Firmware auszuwählen, und dann auf "Refresh", um das Programm zu starten. Dieser Vorgang dauert ca. 3 … 4 Minuten

**Hinweis**: Setzen Sie das Gerät auf die Werkseinstellungen zurück und führen Sie nach der Firmware-Aktualisierung mindestens einmal eine Kalibrierung durch, da sonst das<br>Schallpegelmessgerät möglicherweise Schallpegelmessgerät nicht einwandfrei funktioniert. Wenn immer wieder die Meldung "Time Out!" (Zeitüberschreitung) angezeigt wird, entfernen Sie die MicroSD-Karte und versuchen Sie es erneut.

Es gibt keine Einschränkungen für ein Upgrade oder Downgrade der Firmware. Der Benutzer kann auf jede Version aktualisieren. Wir empfehlen jedoch immer, die Vorversion der Firmware aufzubewahren.

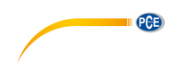

## **11 Glossar**

#### **Frequenzgewichtung<sup>1</sup>**

Die Differenz als Funktion der Frequenz zwischen dem Pegel des frequenzgewichteten Signals auf dem Anzeigegerät und dem entsprechenden Pegel eines konstanten sinusförmigen Eingangssignals. Die Pegeldifferenz wird in Dezibel (dB) angegeben. Bei der Frequenzgewichtung gibt es in der Regel eine A-, B-, C- und D-Gewichtung, die den Frequenzgang des menschlichen Gehörs simulieren können. Die A- und die C-Gewichtung werden häufiger verwendet und sind in der IEC-Norm und GB/T-Norm definiert. Die B-Gewichtung wird nur in der ANSI-Norm definiert. Die D-Gewichtung bezieht sich auf eine internationale Norm, die bereits zurückgezogen wurde. Nur einige alte Geräte haben eine D-Gewichtung. Keine Frequenzgewichtung, d. h. eine sogenannte flache Kennlinie wird immer als Z-Gewichtung, flache oder lineare Kennlinie bezeichnet.

#### **Zeitgewichtung<sup>1</sup>**

Exponentialfunktion der Zeit einer bestimmten Zeitkonstante, die das Quadrat eines Schalldrucksignals gewichtet. Die Gewichtung des Schalldrucks ist höher, wenn diese stärker der aktuellen Zeit entspricht und umgekehrt. Die Zeitgewichtungen "schnell" und "langsam" werden am häufigsten verwendet. "Impulse" sollte nicht verwendet werden und wurde nur aus historischen Gründen aufgeführt.

#### **SPL**

Der Schallpegel SPL, der in dem Schallpegelmessgerät berechnet wird, ist der größte zeitgewichtete Schallpegel innerhalb einer Sekunde.

#### **LEQ<sup>1</sup>**

Der Zeitmittelwert-Schallpegel oder ein äquivalenter, kontinuierlicher Schallpegel. Der 10-fache Logarithmus zur Basis 10 des Verhältnisses aus dem Quadrat der Durchschnittszeit eines frequenzgewichteten Schalldrucksignals während eines angegebenen Zeitintervalls und dem Quadrat des Referenzwerts LEQ ist der aktuelle Integralwert des Schallpegels bei der angegebenen Dauer. Je länger der Integralzeitraum ist, desto langsamer ändert sich LEQ. LEQ wird häufig zur Gesamtbewertung der Lärmbelastung verwendet.

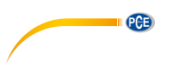

## **Peak<sup>1</sup>**

Spitzen-Schallpegel. Der 10-fache Logarithmus zur Basis 10 des Verhältnisses aus dem Quadrat eines frequenzgewichteten Peak-Schalldrucksignals und dem Quadrat des Referenzwerts. Dieser Wert wird in der Regel zur Bewertung sehr kurzer Schallimpulse verwendet.

## **E 1**

Lärmbelastung. Zeitintegral des Quadrats eines frequenzgewichteten Schalldrucksignals für ein definiertes Zeitintervall oder ein Ereignis mit definierter Dauer. Dieser Wert wird immer zur Bewertung des Lärmeinflusses auf den Menschen verwendet.

#### **SEL<sup>1</sup>**

Lärmbelastung. Der 10-fache Logarithmus zur Basis 10 des Verhältnisses einer Lärmbelastung zu einem Referenzwert, wird auch als "Einzelereignispegel" bezeichnet.

#### **LN**

Statistisches Analyseergebnis. Der Prozentwert N% der Messdauer, in welcher der Pegel überschritten wurde.

#### **Max<sup>1</sup>**

Maximale Zeit des gewichteten Schallpegels innerhalb der angegebenen Dauer

#### **Min**

Minimale Zeit des gewichteten Schallpegels innerhalb der angegebenen Dauer

#### **SD**

Zeitgewichteter Schallpegel der Standardabweichung innerhalb der angegebenen Dauer. SD dient zur Beschreibung des Grades der Streuungsänderungen des Schallpegels

**Hinweis 1**: Weitere Informationen finden Sie in der Definition der Norm IEC 61672.1:2013.

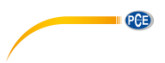

## **12 Korrekturen**

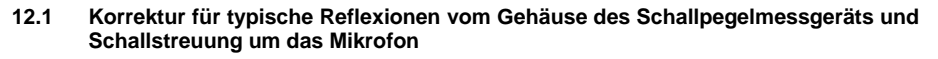

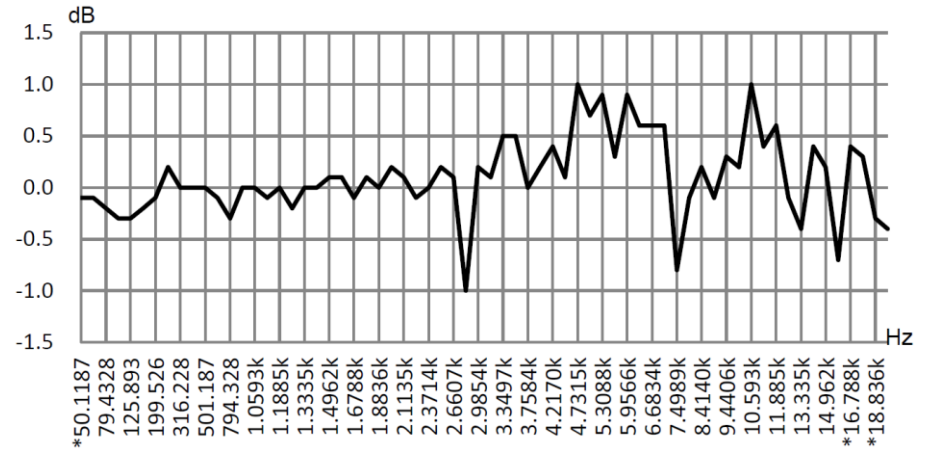

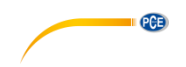

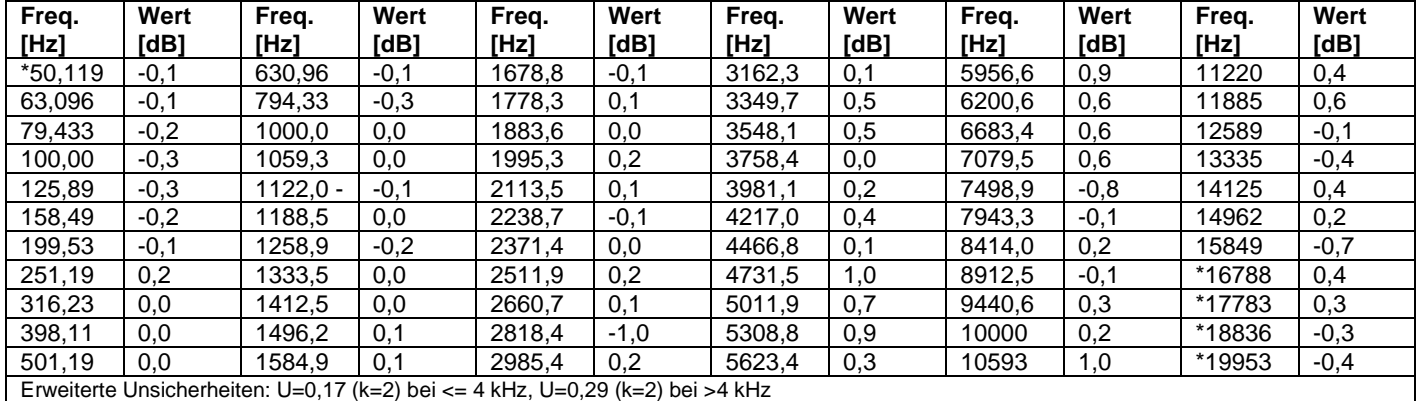

**Hinweis**: Die mit \* markierte Frequenz ist in der Norm nicht vorgeschrieben. Die exakte Frequenz

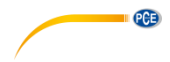

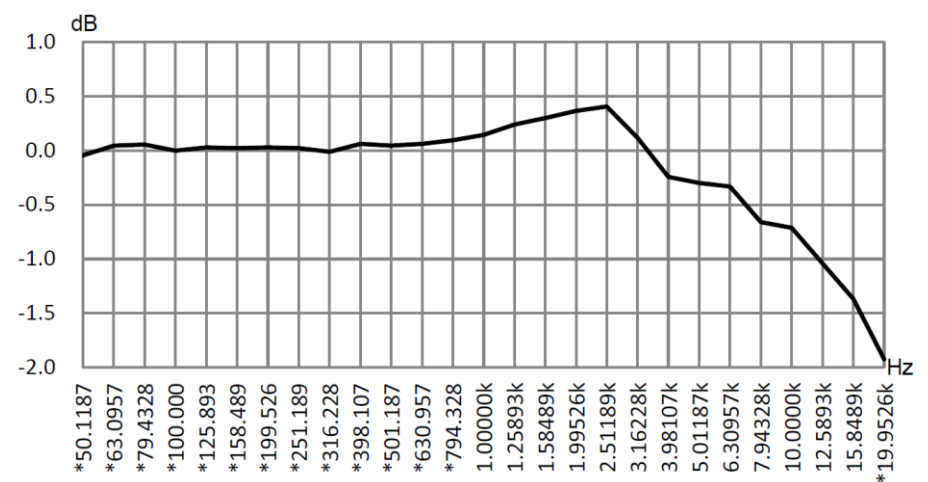

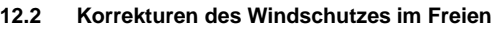

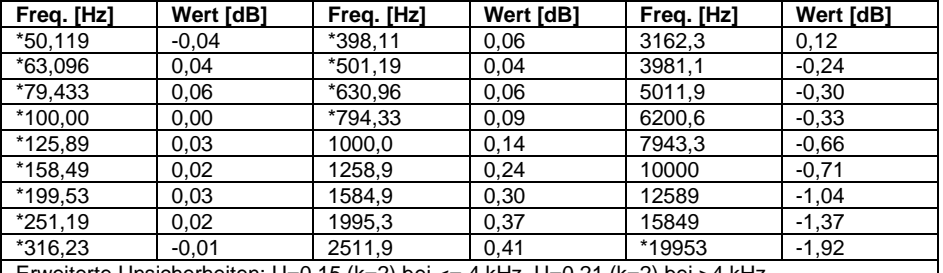

Erweiterte Unsicherheiten: U=0,15 (k=2) bei <= 4 kHz, U=0,21 (k=2) bei >4 kHz. **Hinweis**: Die mit \* markierte Frequenz ist in der Norm nicht vorgeschrieben. Die exakte

Frequenz finden Sie in IEC 61672-1.

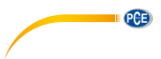

## **12.3 Korrekturen des Elektretmikrofons**

Die folgenden Korrekturen werden durch das Elektretmikrofon und die Stromversorgung gemessen.<br>dB

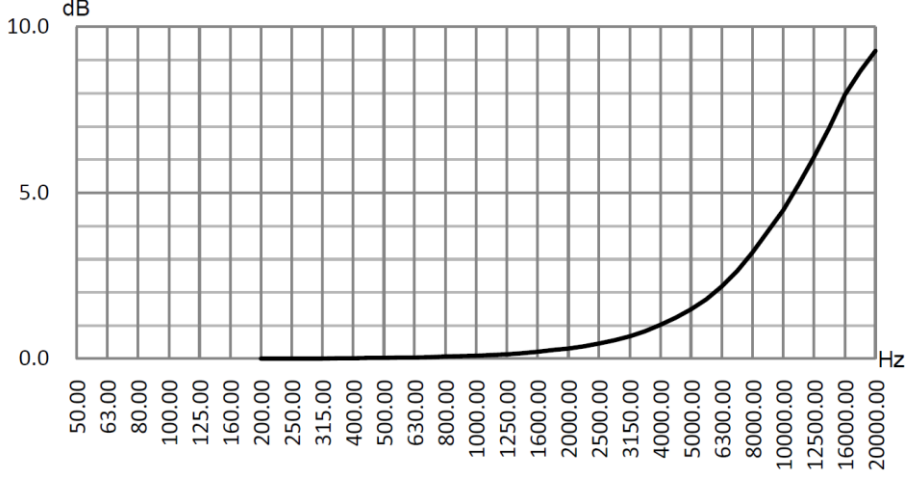

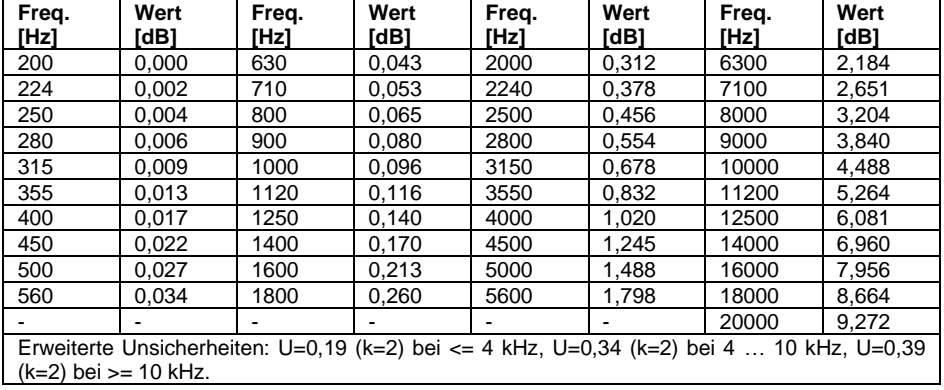

## **13 Typischer Frequenzgang und entsprechende Obergrenze**

Jedes Mikrofon wurde vor der Auslieferung im Werk sorgfältig geprüft. Das Kalibrierdiagramm in der beiliegenden Schachtel zeigt den realen Frequenzgang des Elektretmikrofons und den Frequenzgang im freien Feld. Der typische Frequenzgang bei Frequenzgewichtung des Schallpegelmessgeräts ist in der folgenden Abbildung zu erkennen. Der typische Frequenzgang sowie der Frequenzgang des Mikrofons im freien Feld können als Gesamtkennlinie des Schallpegelmessgeräts im freien Feld betrachtet werden. Die Kalibrierbescheinigung enthält auch die Testergebnisse des Frequenzgangs bei A-, C- und Z-Gewichtung.

**PCE** 

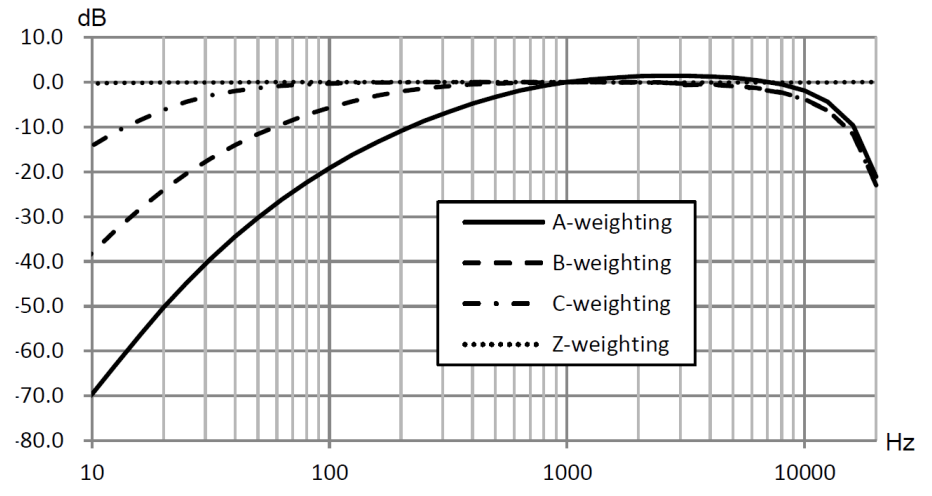

In der folgenden Tabelle finden Sie den Einfluss der Obergrenze des Messbereichs bei A-, Bund C-Gewichtung und einem typischen Frequenzgang wie in der Abbildung.

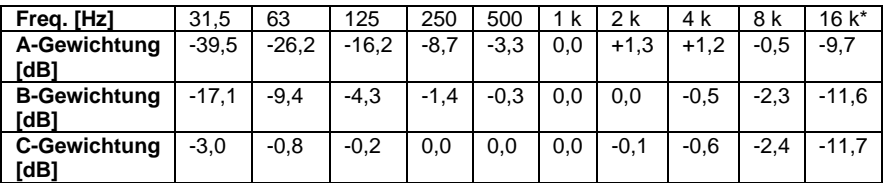

**Hinweis** \*: Nicht für PCE-428 verfügbar.

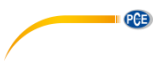

## **14 Technische Daten des 1/1-Oktavbandfilters**

Der 1/1-Oktavbandfilter wurde aus einem Butterworth-Filter mit der Basis 10 entwickelt. Die technischen Daten jedes Filters sind in folgenden Abbildungen angegeben.

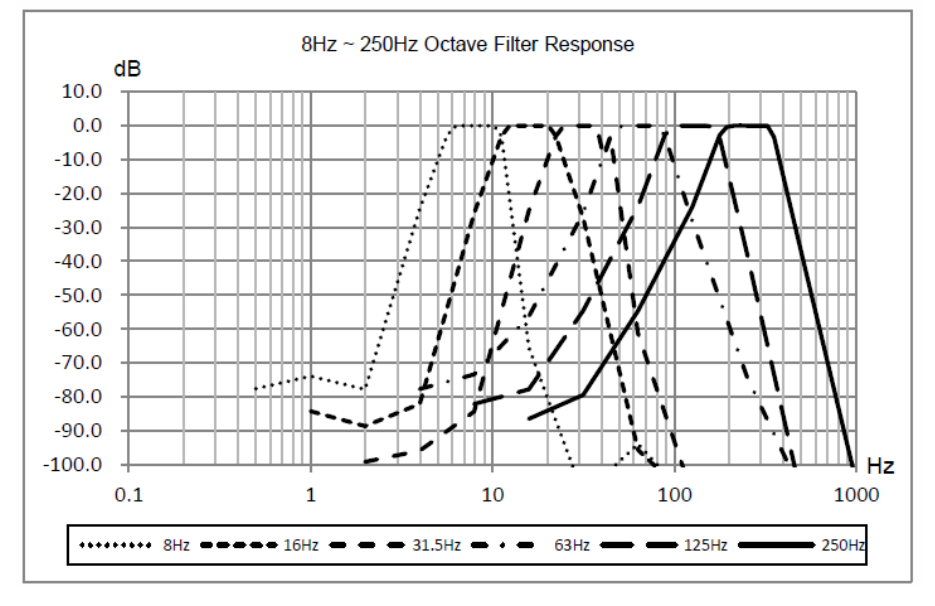

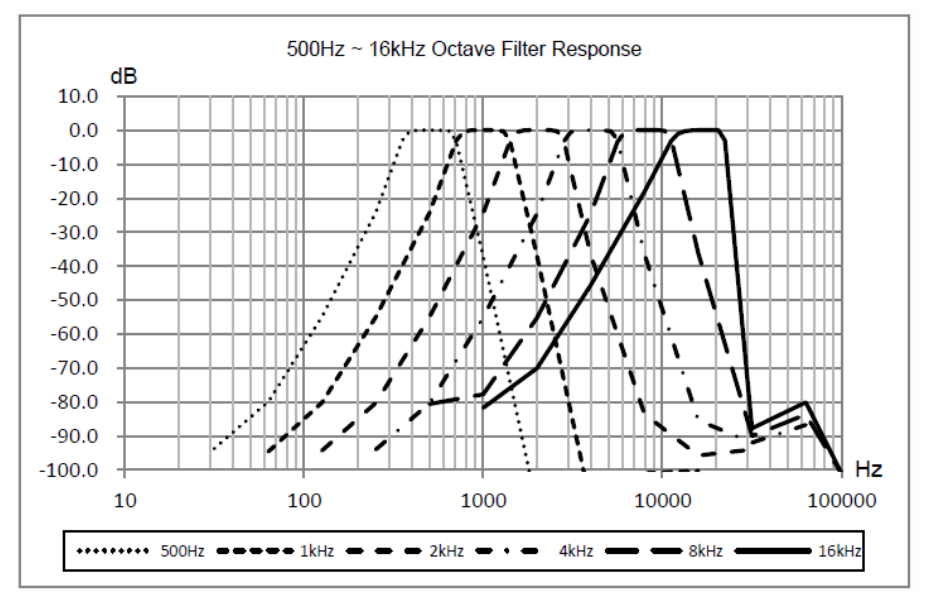

© PCE Instruments 65

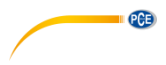

## **15 Technische Daten des 1/3-Oktavbandfilters**

Der 1/3-Oktavfilter wurde aus einem Butterworth-Filter mit der Basis 10 entwickelt. Die technischen Daten jedes Filters sind in folgenden Abbildungen angegeben.

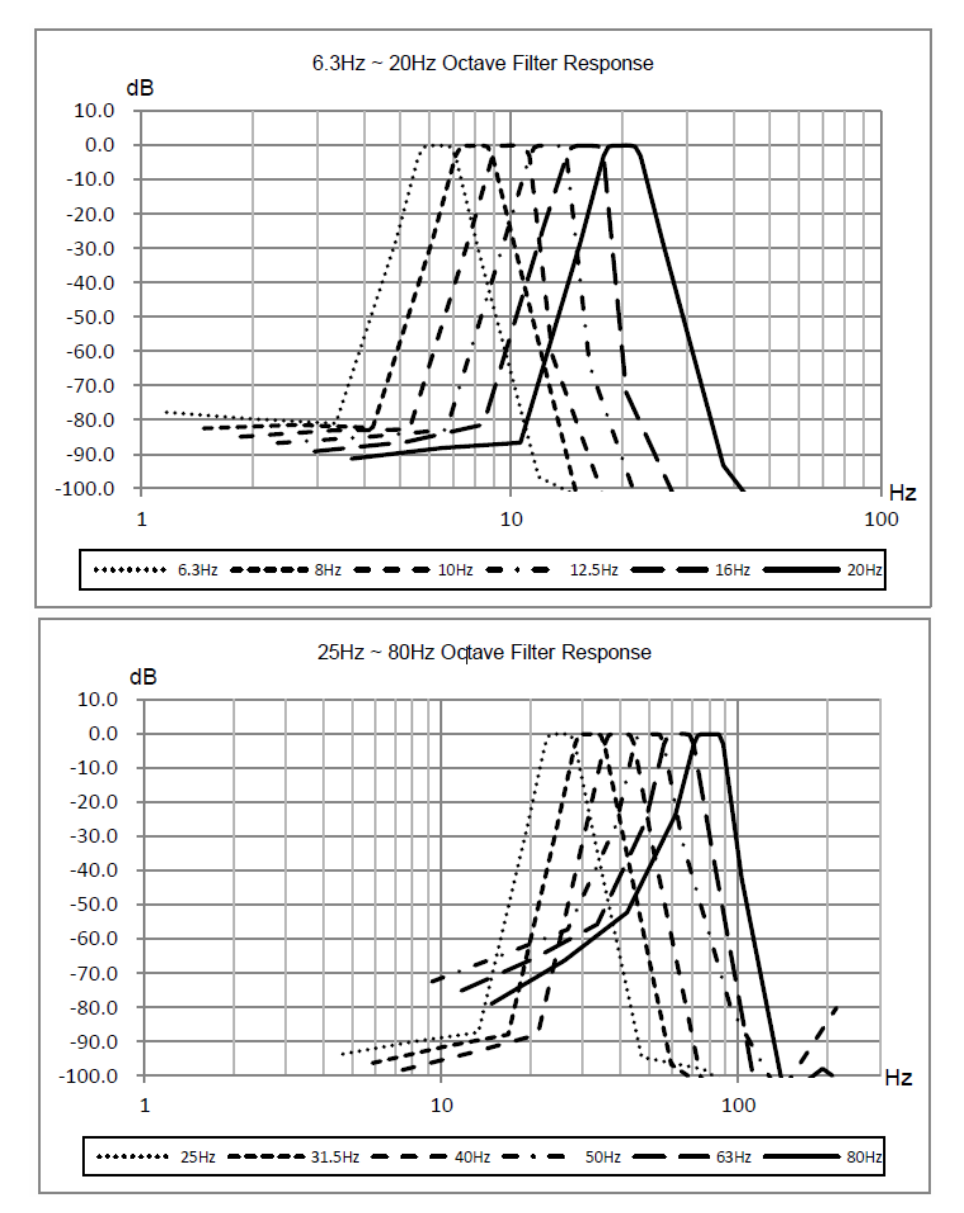

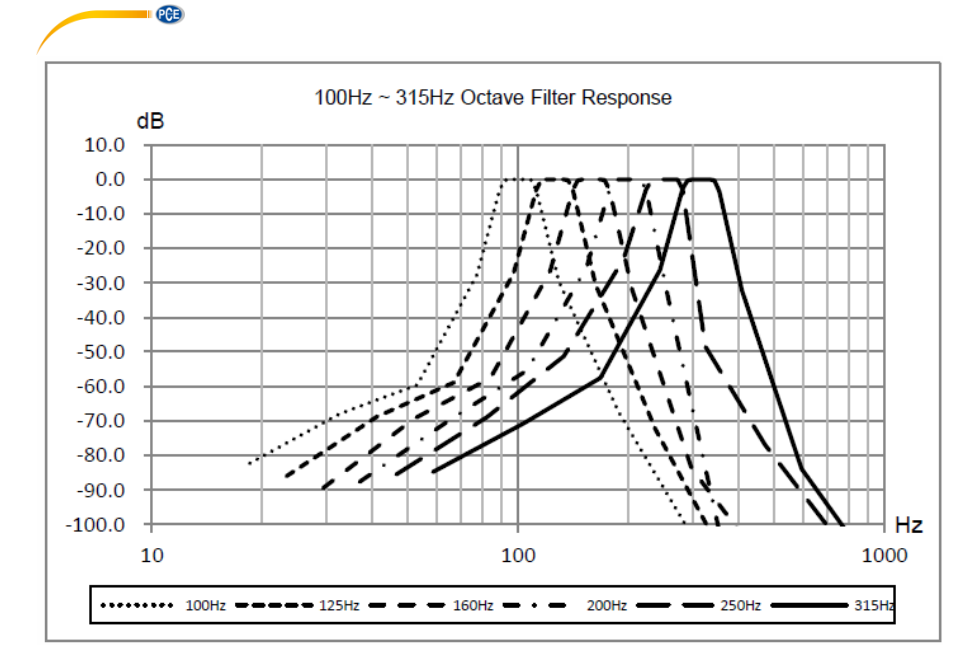

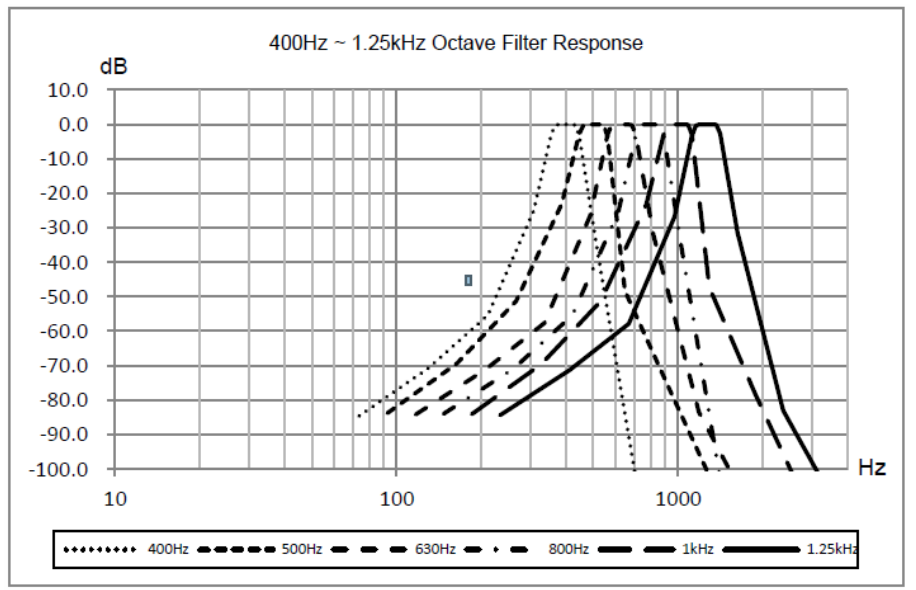

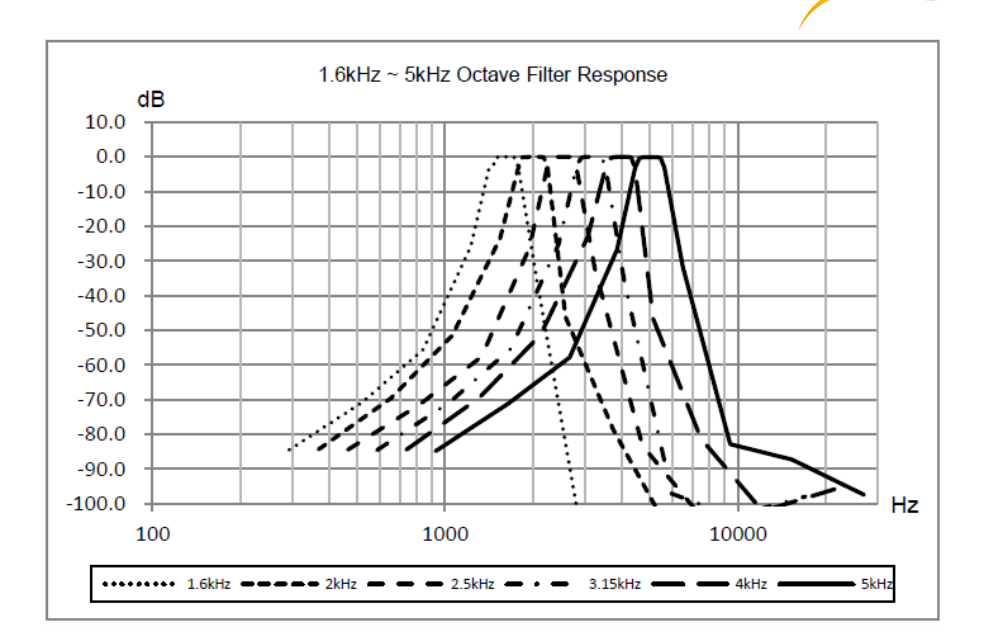

 $PGE$ 

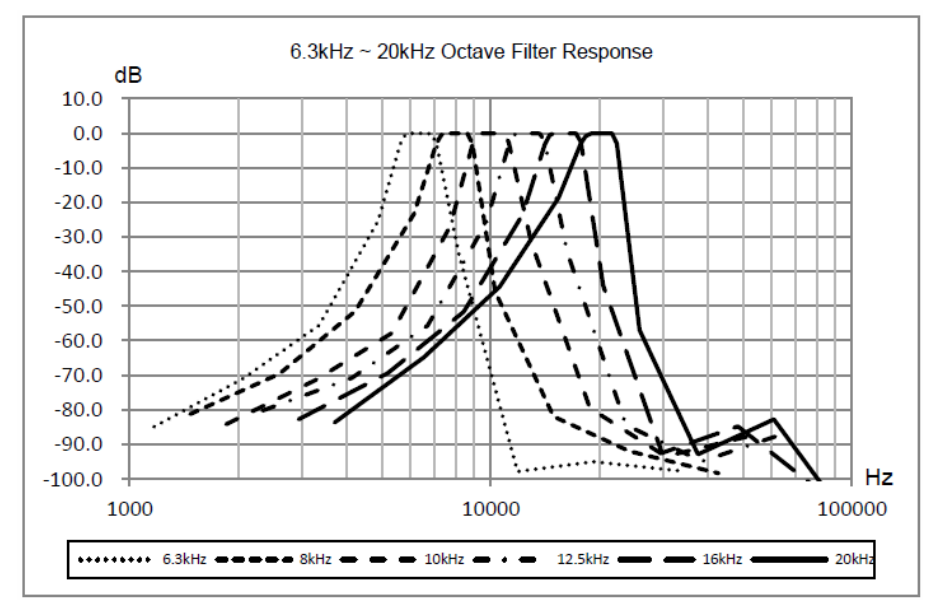
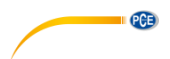

## **16 Mittenfrequenzen für 1/1- und 1/3-Oktavbandfilter**

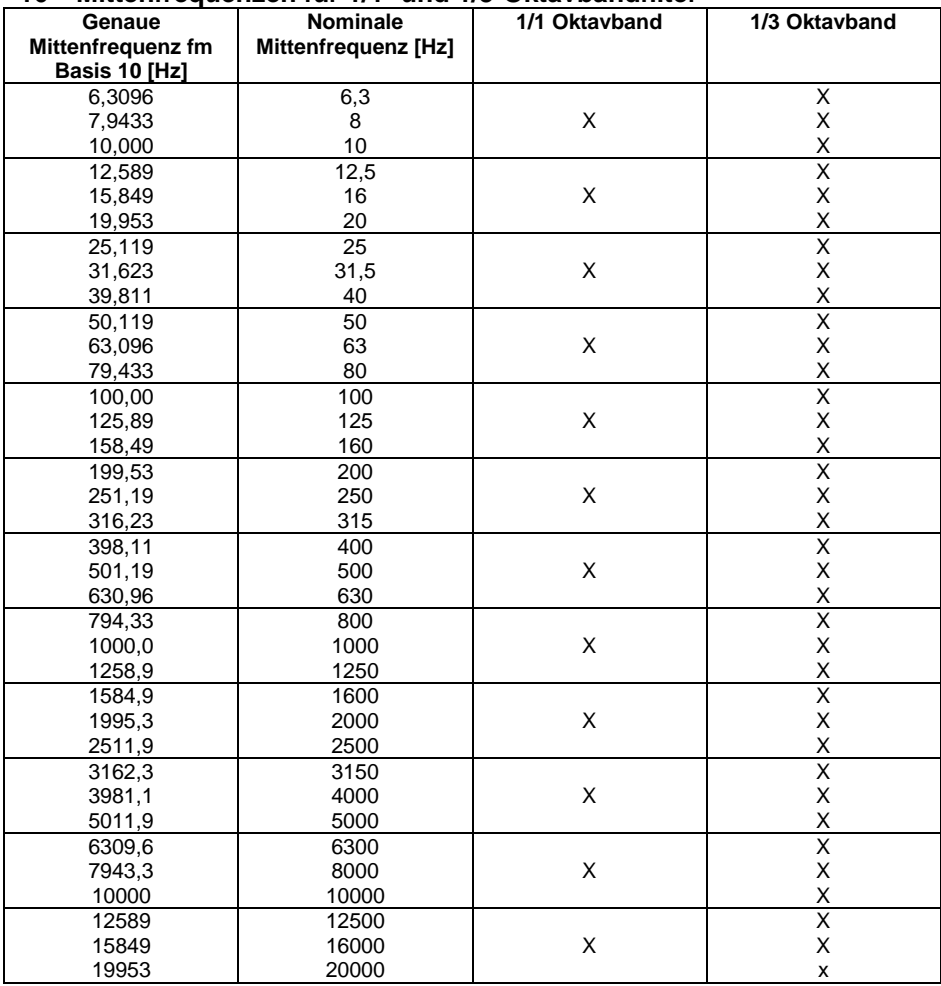

**Hinweis**: Die genauen Mittenfrequenz wurden bis auf 5 signifikante Ziffern berechnet.

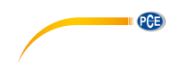

## **17 Kontakt**

[Bei Fragen, Anregungen oder auch technischen Problemen stehen wir Ihnen gerne zur](https://www.pce-instruments.com/deutsch/agb)  Verfügung. Die entsprechenden Kontaktinformationen finden Sie am Ende dieser Bedienungsanleitung.

## **18 Entsorgung**

## **HINWEIS nach der Batterieverordnung (BattV)**

Batterien dürfen nicht in den Hausmüll gegeben werden: Der Endverbraucher ist zur Rückgabe gesetzlich verpflichtet. Gebrauchte Batterien können unter anderem bei eingerichteten Rücknahmestellen oder bei der PCE Deutschland GmbH zurückgegeben werden.

## **Annahmestelle nach BattV:**

PCE Deutschland GmbH Im Langel 4 59872 Meschede

Zur Umsetzung der ElektroG (Rücknahme und Entsorgung von Elektround Elektronikaltgeräten) nehmen wir unsere Geräte zurück. Sie werden entweder bei uns wiederverwertet oder über ein Recyclingunternehmen nach gesetzlicher Vorgabe entsorgt. Alternativ können Sie Ihre Altgeräte auch an dafür vorgesehenen Sammelstellen

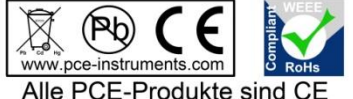

und RoHs zugelassen.

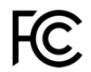

# **PCE Instruments Kontaktinformationen**

### **Germany France Spain**

Im Langel 4 23, rue de Strasbourg<br>D-59872 Meschede 67250 SOULTZ-SOUS

PCE

### **United States of America United Kingdom Italy**

### **The Netherlands Chile Chile Hong Kong**

Fax: +31 (0)53 737 01 92

PCE (Beijing) Technology Co.,Ltd PCE Teknik Cihazları Ltd.Şti. 1519 Room, 6 Building Halkalı Merkez Mah. Men Tou Gou Xin Cheng, Pehlivan Sok. No.6/C Men Tou Gou District 34303 Küçükçekmece - İstanbul 102300 Beijing Türkiye China Tel: 0212 471 11 47 Tel: +86 (10) 8893 9660 Faks: 0212 705 53 93 info@pce-instruments.cn info@pce-cihazlari.com.tr

PCE Deutschland GmbH PCE Instruments France EURL PCE Ibérica S.L.<br>
Im Langel 4 23 rue de Strashourg PCE Ibérica S.L.<br>
Calle Mayor 53 67250 SOULTZ-SOUS-FORETS 02500 Tobarra (Albacete) Deutschland France España Tel.: +49 (0) 2903 976 99 0 Téléphone: +33 (0) 972 3537 17 Tel. : +34 967 543 548 Fax: +49 (0) 2903 976 99 29 Numéro de fax: +33 (0) 972 3537 18 Fax: +34 967 543 542 info@pce-instruments.com info@pce-france.fr info@pce-iberica.es www.pce-instruments.com/deutsch www.pce-instruments.com/french www.pce-instruments.com/espanol

PCE Americas Inc. **PCE Instruments UK Ltd** PCE Italia s.r.l.<br>
211 Commerce Way suite 8 **Participal Institute Institute Institute** Via Pesciatina 711 Commerce Way suite 8 Unit 11 Southpoint Business Park Via Pesciatina 878 / B-Interno 6 Jupiter / Palm Beach Ensign Way, Southampton 55010 LOC. GRAGNANO 33458 FL Hampshire CAPANNORI (LUCCA) United Kingdom, SO31 4RF Italia Tel: +1 (561) 320-9162 Tel: +44 (0) 2380 98703 0 Telefono: +39 0583 975 114 Fax: +1 (561) 320-9176 Fax: +44 (0) 2380 98703 9 Fax: +39 0583 974 824 info@pce-americas.com info@industrial-needs.com info@pce-italia.it www.pce-instruments.com/us www.pce-instruments.com/english www.pce-instruments.com/italiano

PCE Brookhuis B.V.<br>
PCE Instruments HK Ltd.<br>
Institutenwed 15 **PCE Instruments Chile S.A.** PCE Instruments HK Ltd.<br>
RUT: 76.154.057-2 **Unit J.21/F.. COS Centre** Institutenweg 15 RUT: 76.154.057-2 Unit J, 21/F., COS Centre 7521 PH Enschede Santos Dumont 738, local 4 56 Tsun Yip Street Nederland Comuna de Recoleta, Santiago, Chile Kwun Tong<br>Telefoon: +31 (0) 900 1200 003 Tel.: +56 2 24053238 Kowloon. Hong Kong Telefoon: +31 (0) 900 1200 003 Tel. : +56 2 24053238 Kowloon, Hong Kong<br>Fax: +31 (0) 53 737 01 92 Fax: +56 2 2873 3777 Tel: +852-301-84912 info@pcebenelux.nl info@pce-instruments.cl jyi@pce-instruments.com www.pce-instruments.com/dutch www.pce-instruments.com/chile www.pce-instruments.cn

## **China Turkey**

www.pce-instruments.cn www.pce-instruments.com/turkish